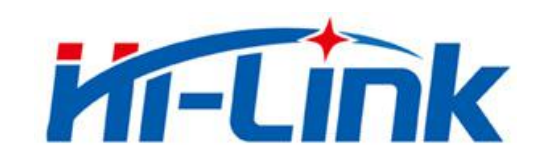

# 深圳市海凌科电子有限公司

# HLK-V40 使用说明书

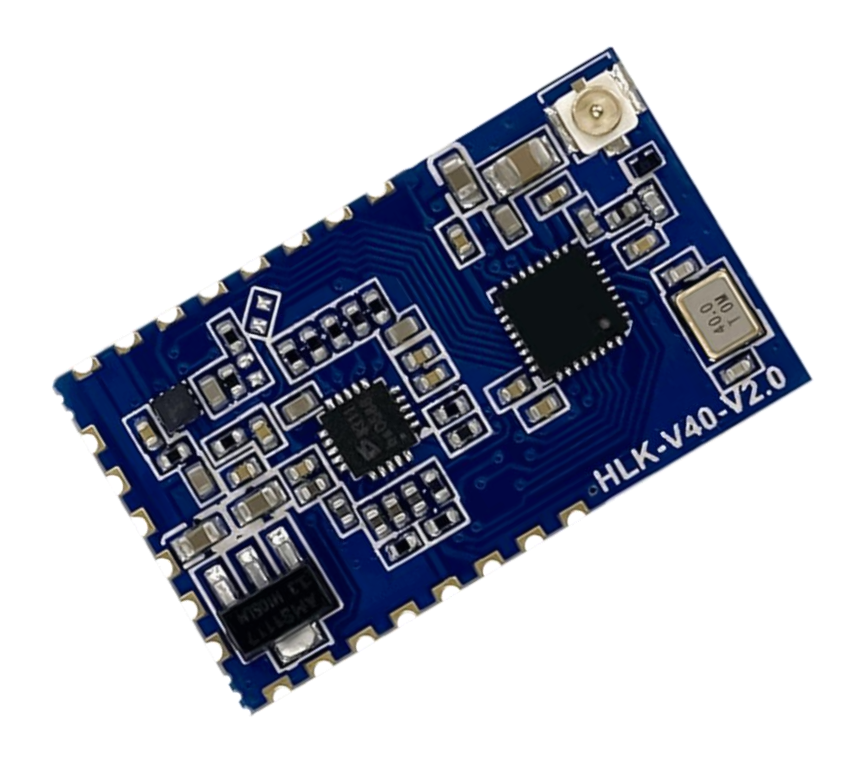

# 目录

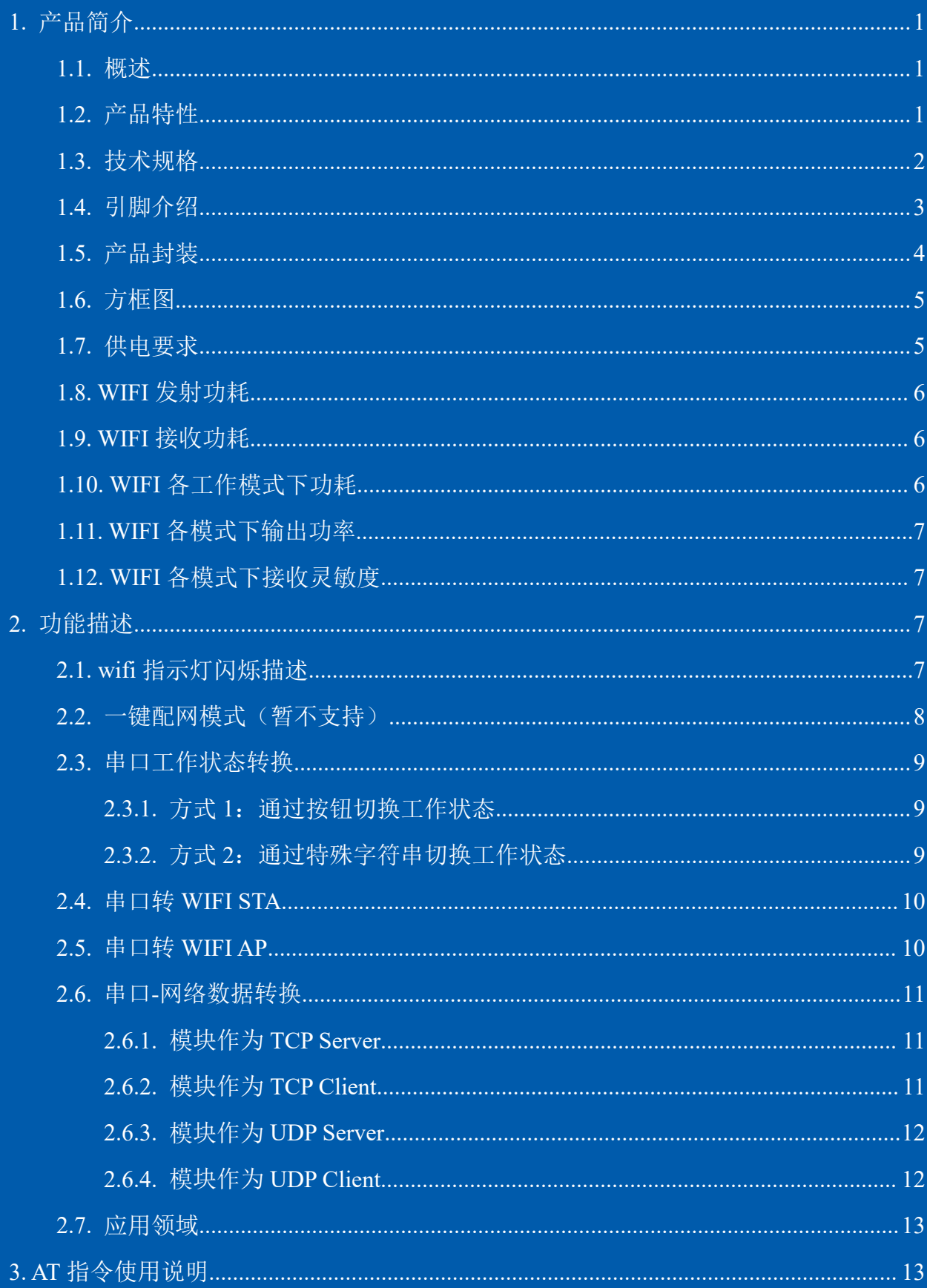

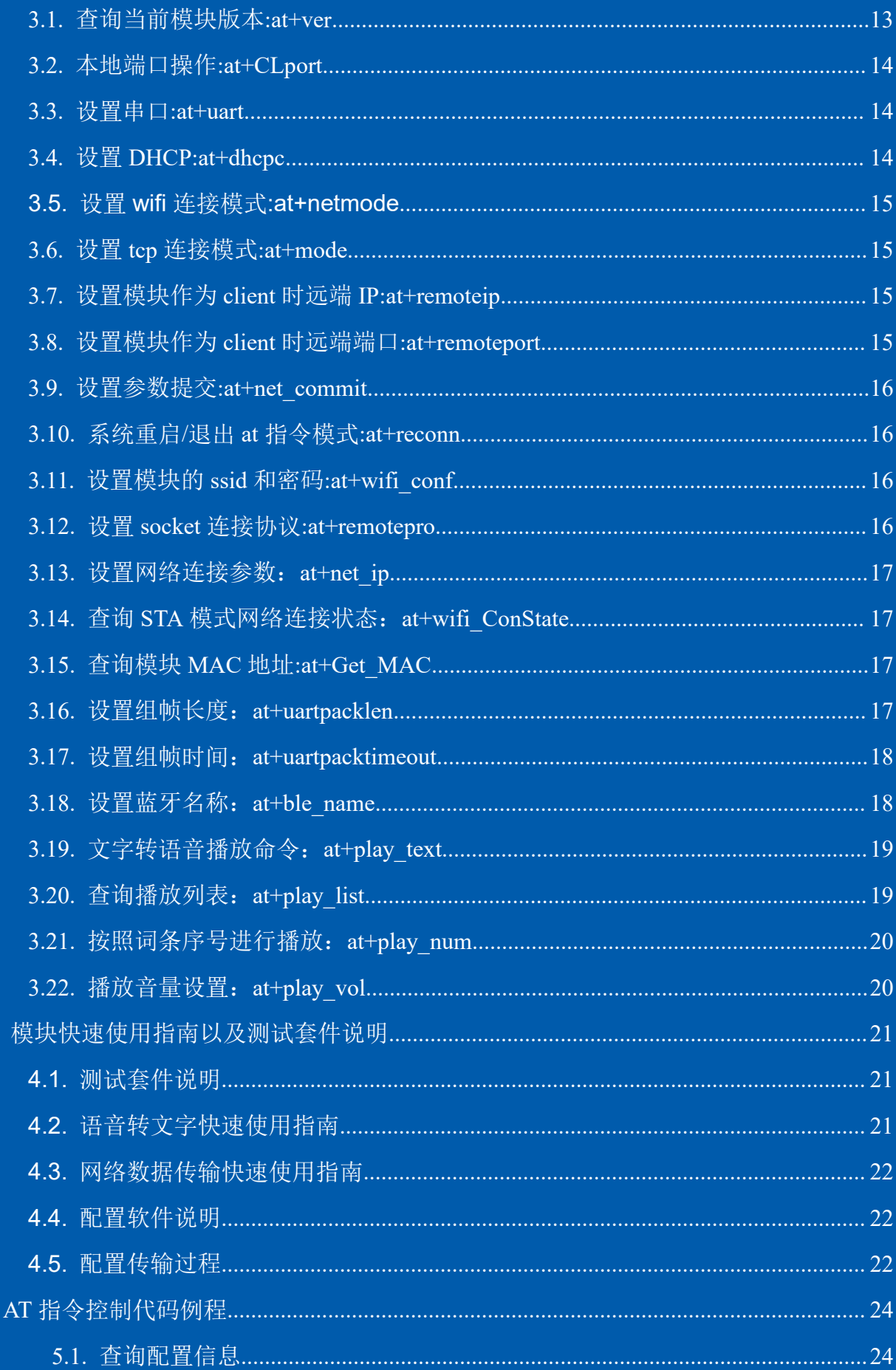

 $\overline{4}$ 

 $\overline{5}$ 

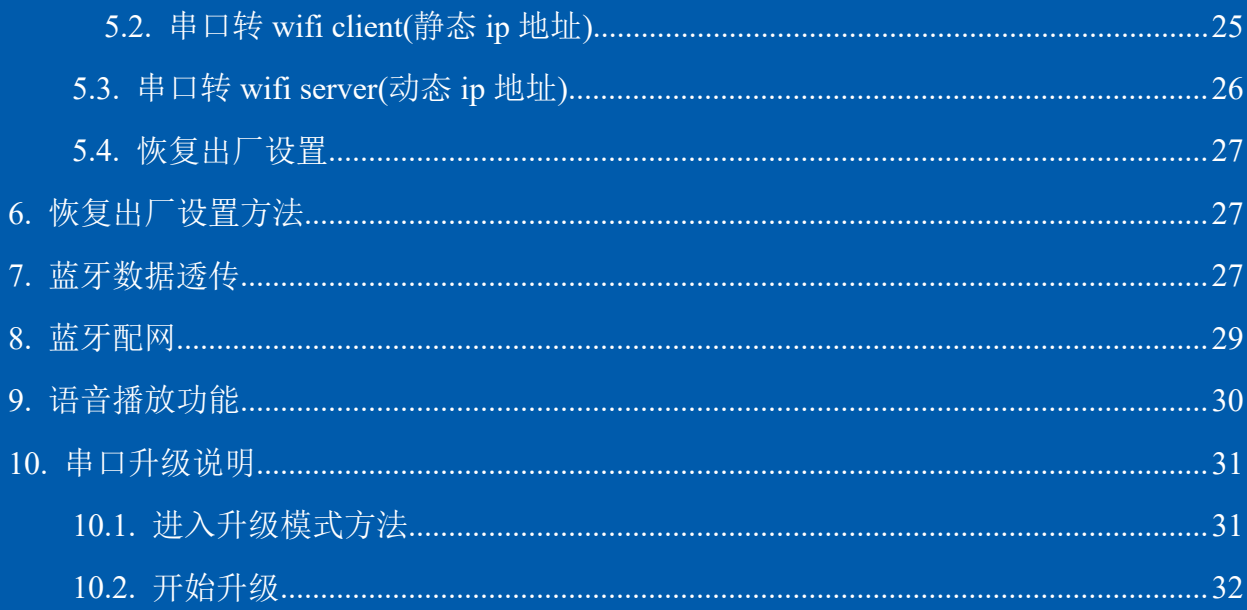

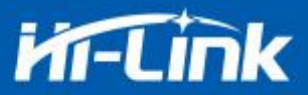

# <span id="page-4-0"></span>**1.** 产品简介

#### <span id="page-4-1"></span>**1.1.** 概述

HLK-V40 是海凌科电子推出的低成本嵌入式 UART-WIFI(串口-无线网)模块,能够实现串 口到网络的数据转换,也能实现把文字转换成语音播放出来。

本产品是基于通过串行接口的符合网络标准的嵌入式模块,内嵌 TCP/IP 协议栈,能够实 现用户串口-无线网(WIFI/BLE)之间的转换。

通过 HLK-V40 模块,传统的串口设备在不需要更改任何配置的情况下,即可通过 Internet 网络传输自己的数据,为用户的串口设备通过网络传输数据提供完整快速的解决方案。

#### <span id="page-4-2"></span>**1.2.** 产品特性

- 支持 802.11b/g/n 标准, 集 XT804, WLAN MAC/Baseband/BLE 4.2 于一体
- 主频支持 240MHz
- 内置 288KB RAM/2MB FLASH
- 工作电压 4.5-5.5V, 典型值 5v
- $\blacksquare$  2.4G/1T1R wifi, BLE 4.2
- 支持 BLE 快速配网
- 支持 Station, Soft AP,
- 支持 802.11b/g/n 标准, HT-40
- 支持 AP,STA 及 BLE 混合模式
- 丰富的外设接口, 1\*SPI,2\*UART,5\*PWM,18\*GPIO
- 广泛应用于物联网
- 语音播报, 数字动态播报

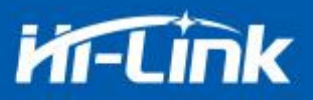

### <span id="page-5-0"></span>**1.3.** 技术规格

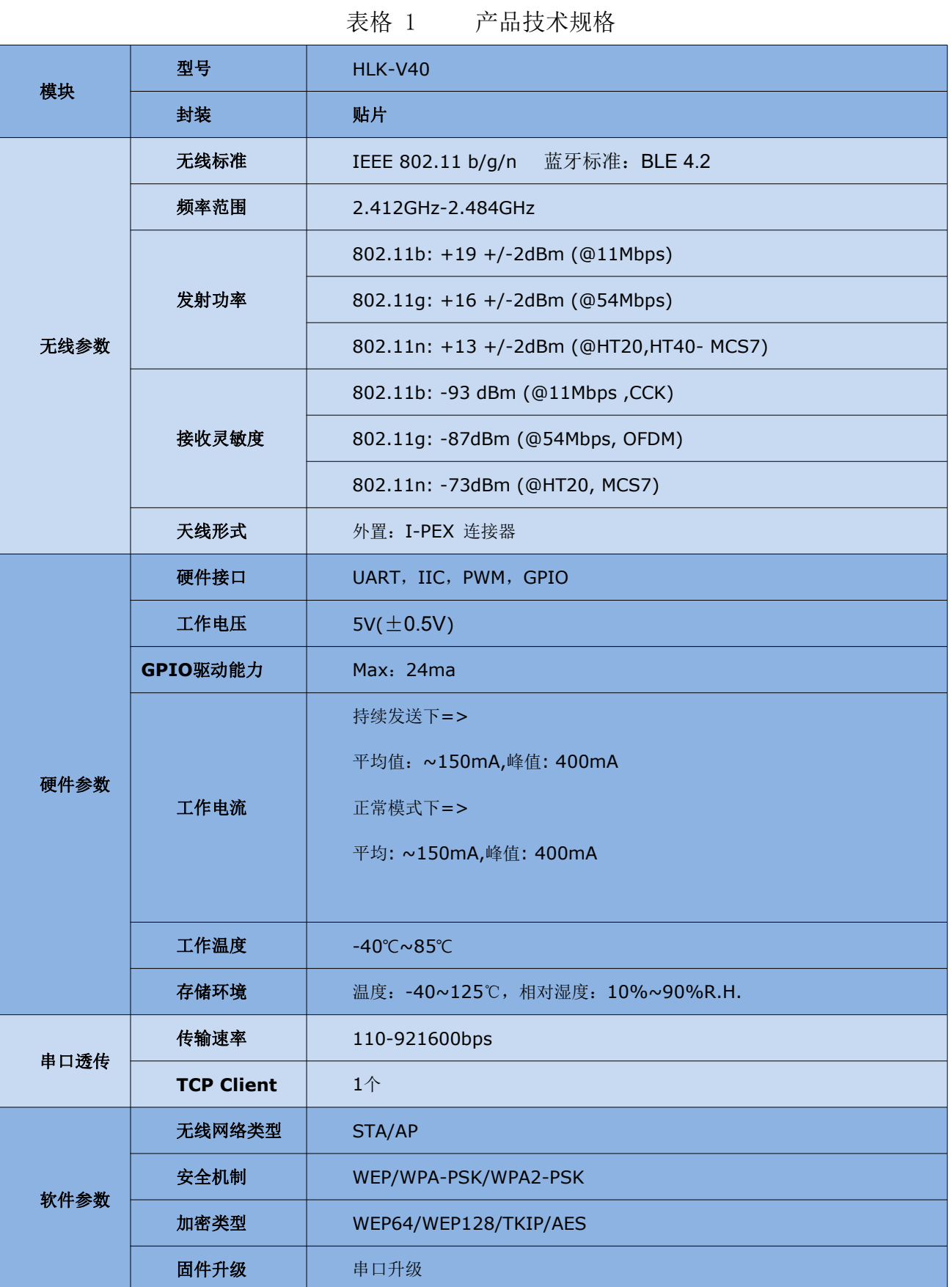

#### 第 2 页 共 33 页

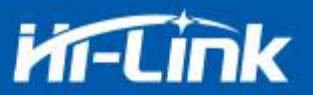

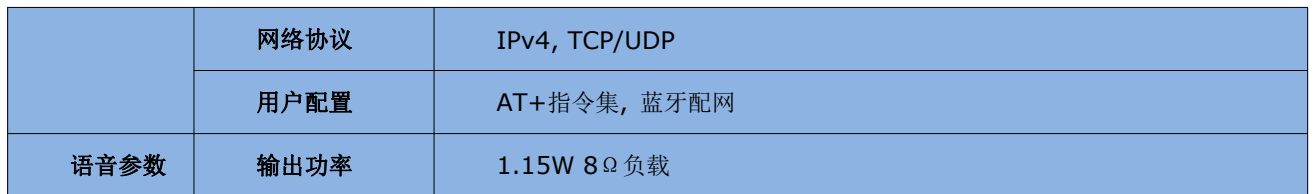

# <span id="page-6-0"></span>**1.4.** 引脚介绍

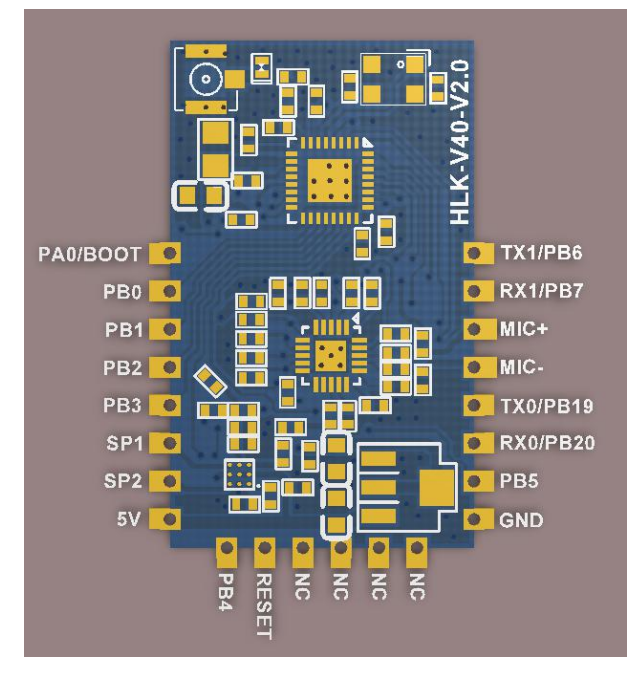

表格 2 模块引脚接口

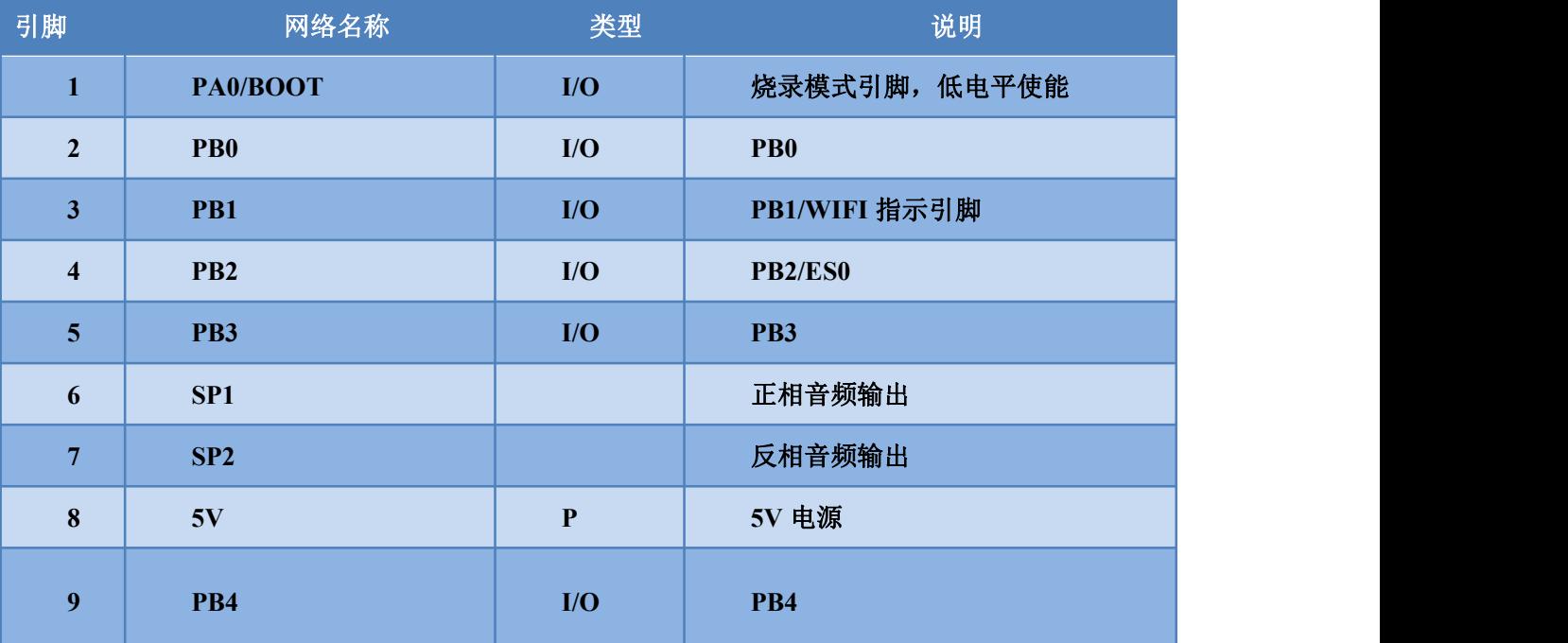

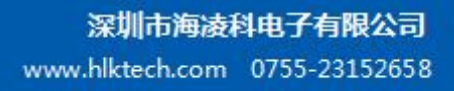

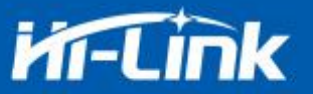

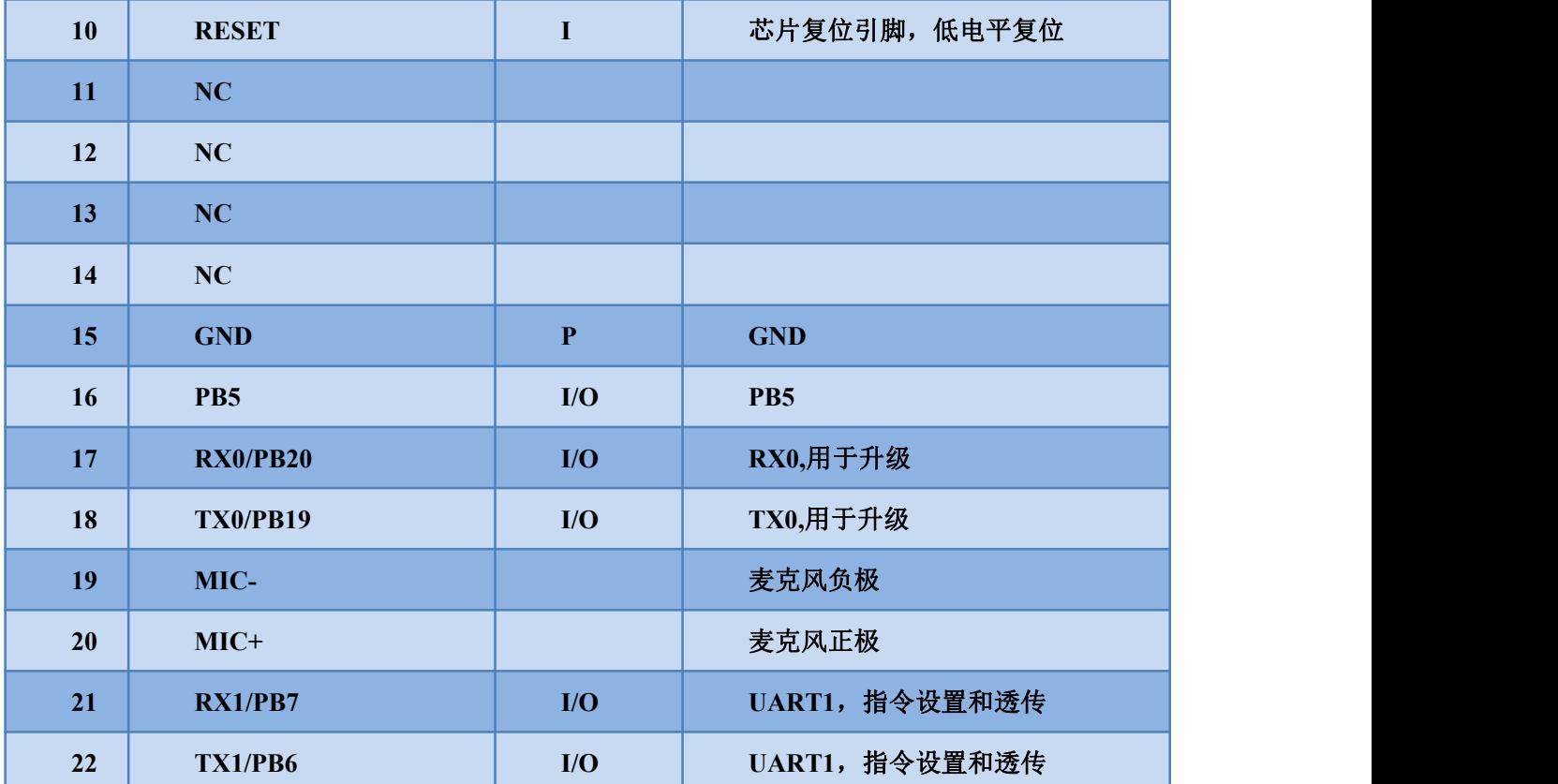

<span id="page-7-0"></span>**1.5.** 产品封装

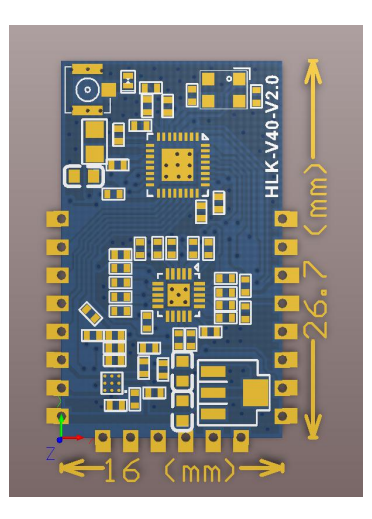

图 1 HLK-V40 封装大小

第 4 页 共 33 页

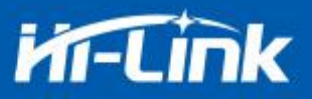

# <span id="page-8-0"></span>**1.6.** 方框图

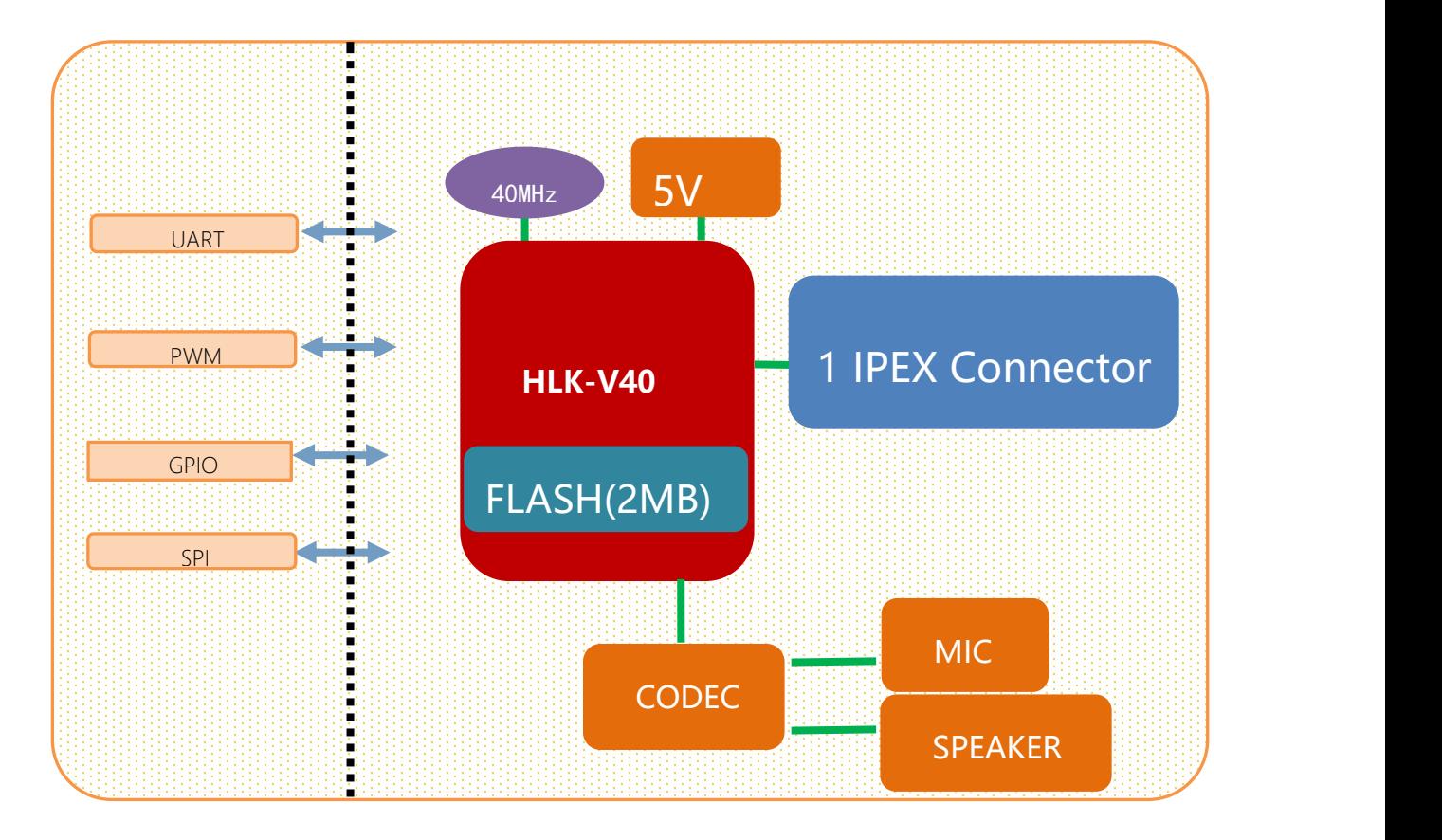

#### 图 2. HLK-V40 模块架构图

#### <span id="page-8-1"></span>**1.7.** 供电要求

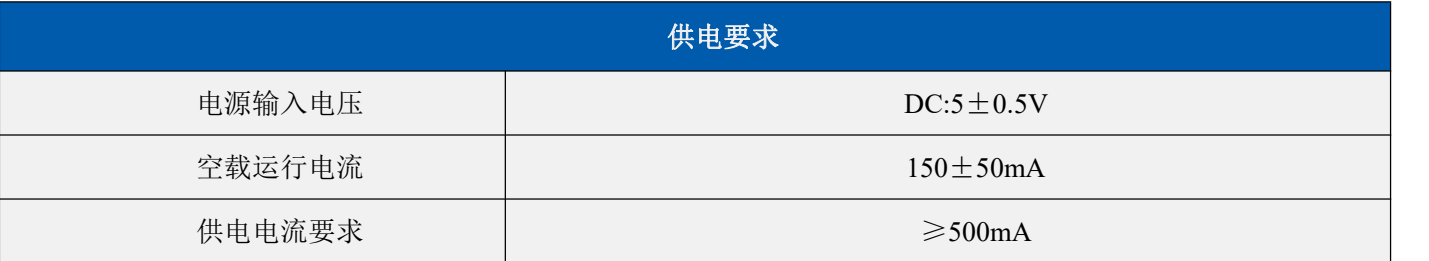

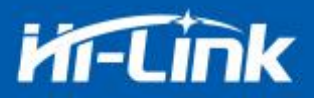

# <span id="page-9-0"></span>**1.8. WIFI** 发射功耗

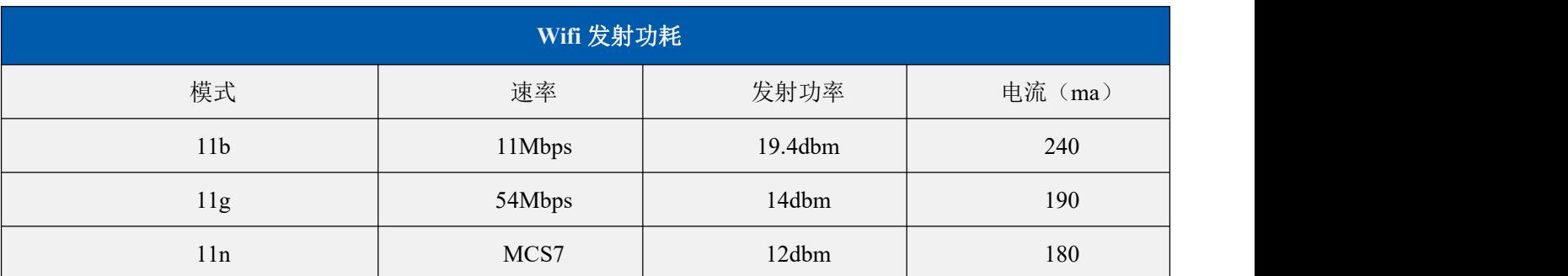

### <span id="page-9-1"></span>**1.9. WIFI** 接收功耗

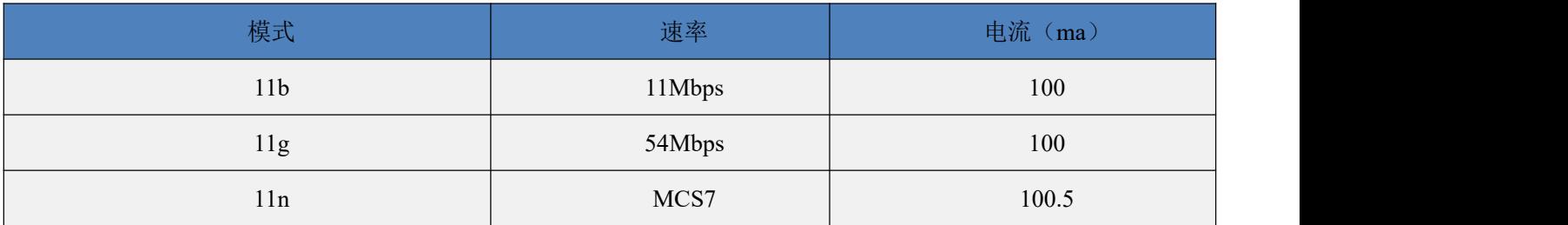

# <span id="page-9-2"></span>**1.10. WIFI** 各工作模式下功耗

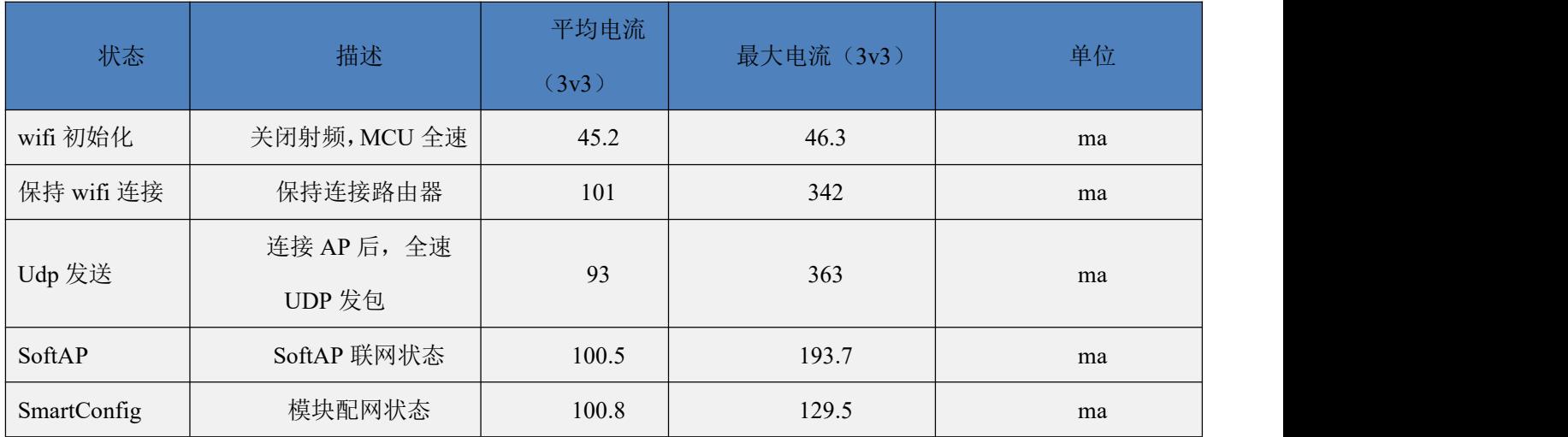

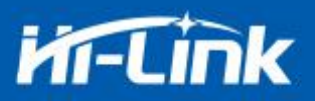

#### <span id="page-10-0"></span>**1.11. WIFI** 各模式下输出功率

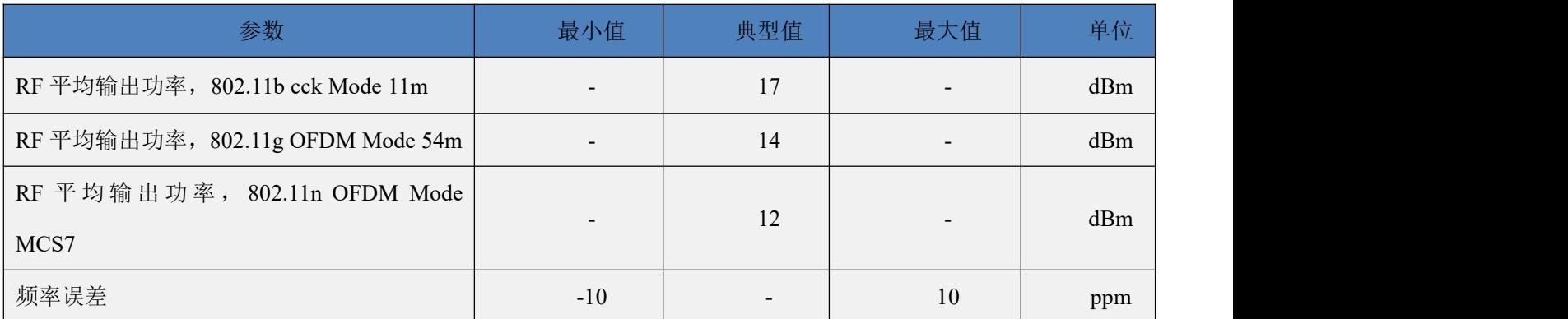

#### <span id="page-10-1"></span>**1.12. WIFI** 各模式下接收灵敏度

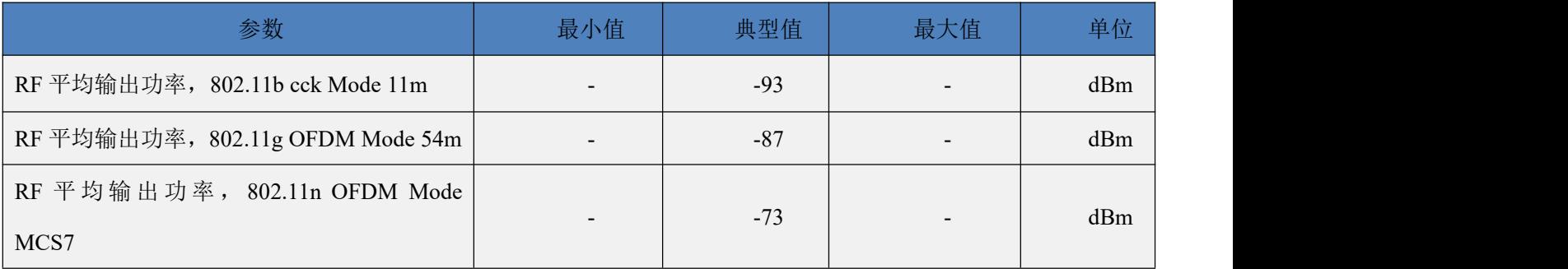

# <span id="page-10-2"></span>**2.** 功能描述

<span id="page-10-3"></span>HLK-V40 支持串口转 WIFI STA ,串口转 WIFI AP 和串口转 BLE 模式。

#### **2.1. wifi** 指示灯闪烁描述

模块在不同的模式通过 led 指示灯闪烁表示,从而可以快速方便知道模块运行状态,模块 的 WiFi 指示灯主要有一下几种状态:

1).wifi 指示灯周期性两闪:表示模块处于一键配网模式(暂不支持)

2).wifi 指示灯周期性三闪:表示模块处于 sta 模式, 且尚未连接上目标 ap 热点

3).wifi 指示灯周期性四闪:表示模块处于 2.4g 的 ap 模式,但不能表示是否有 sta client 设备 连接上来

4).wifi 指示灯快闪:表示模块处于 sta 的模式,并连接上了 wifi 热点,当有数据传输的时候 模块 led 会快速闪烁

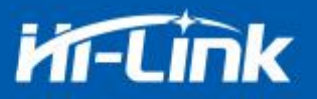

#### <span id="page-11-0"></span>**2.2.** 一键配网模式(暂不支持)

对于 IOT wifi 模块, 基于成本和性能考虑, 并没有类似手机一样有触摸屏交互接口, 用 户可以在手机看到 ap 列表,点击输入密码,就可以连上网络,那怎么办? 一键配置是 wifi 模 块在混杂模式下(可以抓取空中所有的 802.11 帧), APP 通过 UDP 广播或者组播通过一定 的编码规则将 SSID 和密码发给 wifi 模块,模块解析出来, 然后连接路由器。 安装安卓 app HLK-TCPdemo,然后选择配置联网,选择 airkiss 模式,输入密码,点击开启配置后开始配置, 当配网连接成功后,模块会由双闪变为快闪,表示联网成功。

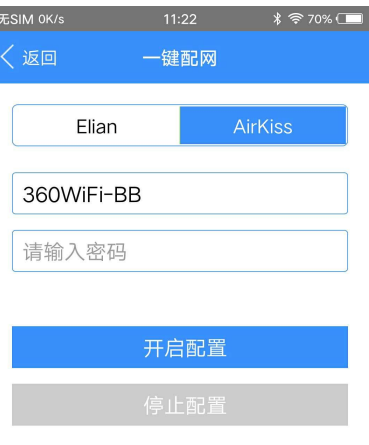

图 3 一键配网

模块在一键配网的时候,需要把模块设置到一键配网的模式,可以使用串口配置工具把模 块设置成一键配网模式。

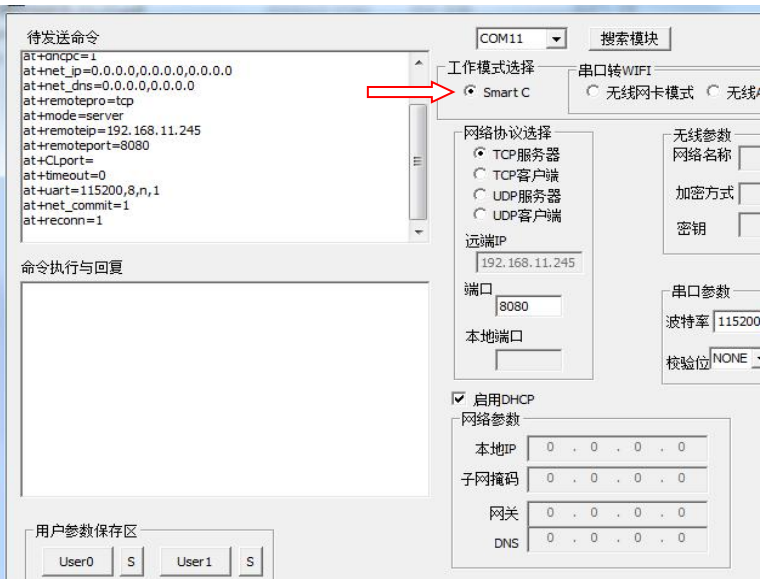

图 4 设置成一键配网模式

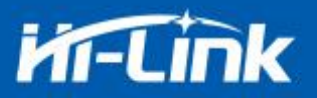

#### <span id="page-12-0"></span>**2.3.** 串口工作状态转换

#### <span id="page-12-1"></span>2.3.1. 方式 1: 通过按钮切换工作状态

HLK-V40 上电后, 默认就是透传模式, 通过拉低引脚 PB2/ES0 的时间大于 50ms 小于 2s 进入 at 指令模式,模块会将收到的数据当作是 at 指令进行处理,发送 at 指令让模块进入透传 模式,在网络连接上后,串口接收到的数据都将作为透传数据进行传输。

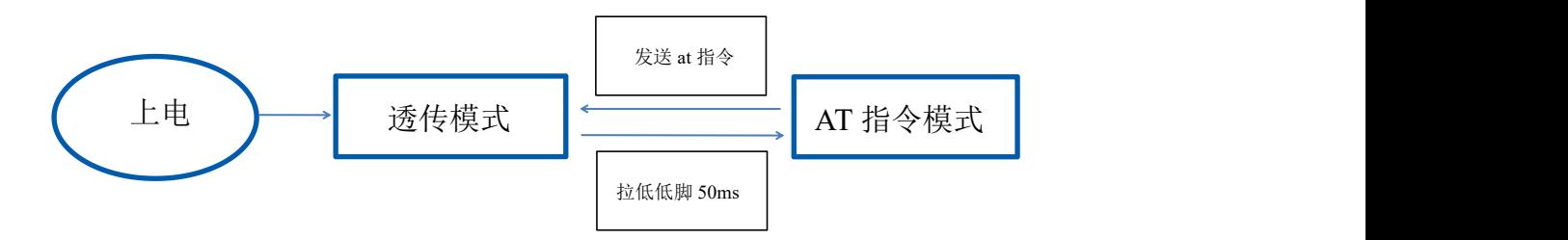

#### 图 5 串口工作模式转换

#### <span id="page-12-2"></span>2.3.2. 方式 2: 通过特殊字符串切换工作状态

1, 在串口上输入"+++", 模块在收到后, 会返回字符串"a"

2, 模块返回字符串"a"后, 需要在 1 秒内, 在串口上输入字符串"a",模块收到后, 返 回字符串"OK",进入指令模式,如果超过 1 秒后输入字符串"a",进入指令模式将会失败。

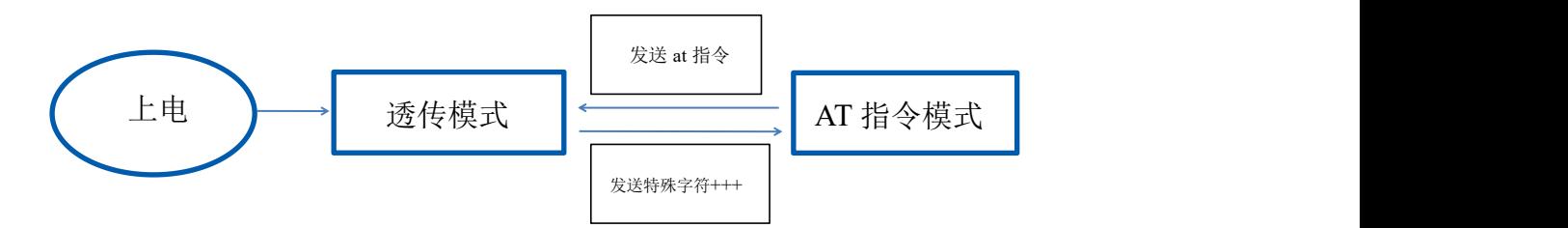

#### 图 6 串口工作模式转换

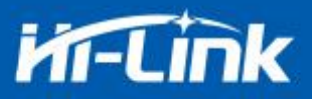

### <span id="page-13-0"></span>**2.4.**串口转 **WIFI STA**

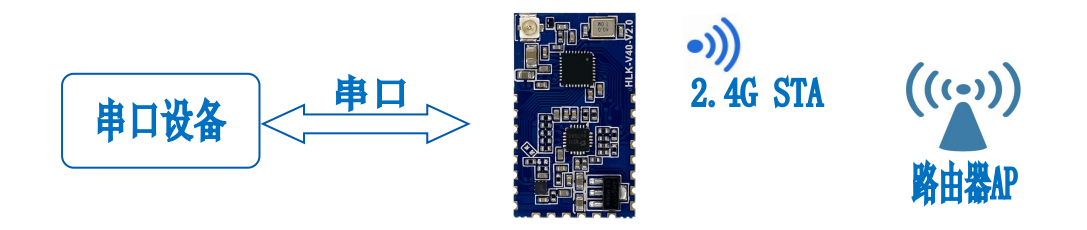

图 7 模块作为 STA

模块把设备的串口数据转换成 wifi 数据, 以达到设备联网的目的。

<span id="page-13-1"></span>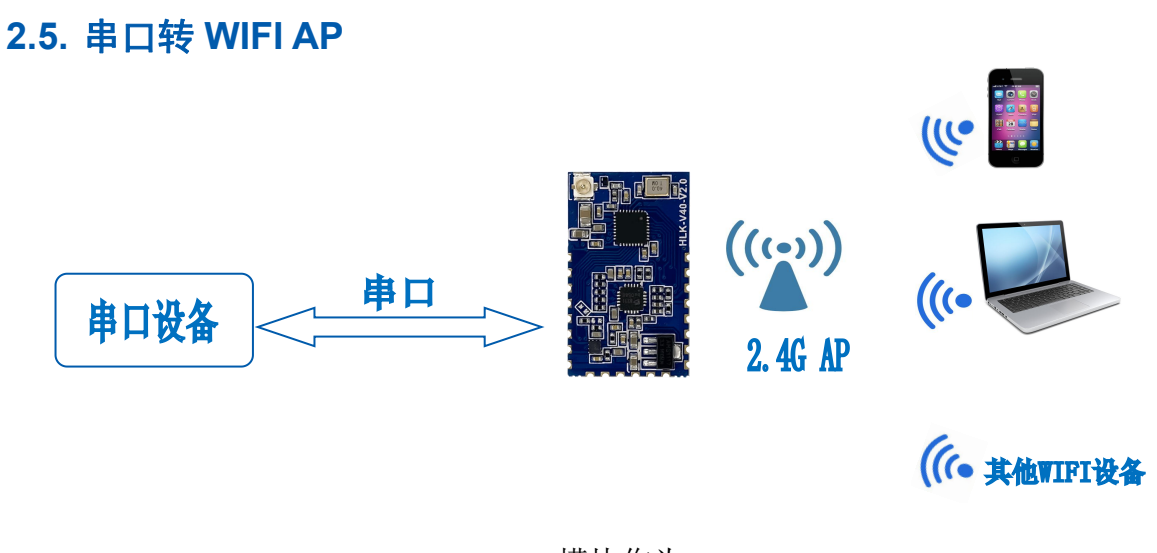

图 8 模块作为 ap

在 AP 模式下,手机, PC 或其他的 wifi 设备可以通过 wifi 连接到 V40 模块上,串口设备 可以通过 V40 模块和其他的 wifi 设备进行数据的传输。

#### 第 10 页 共 33 页

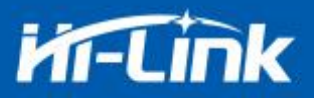

#### <span id="page-14-0"></span>**2.6.** 串口**-**网络数据转换

#### **2.6.1.** 模块作为 **TCP Server**

<span id="page-14-1"></span>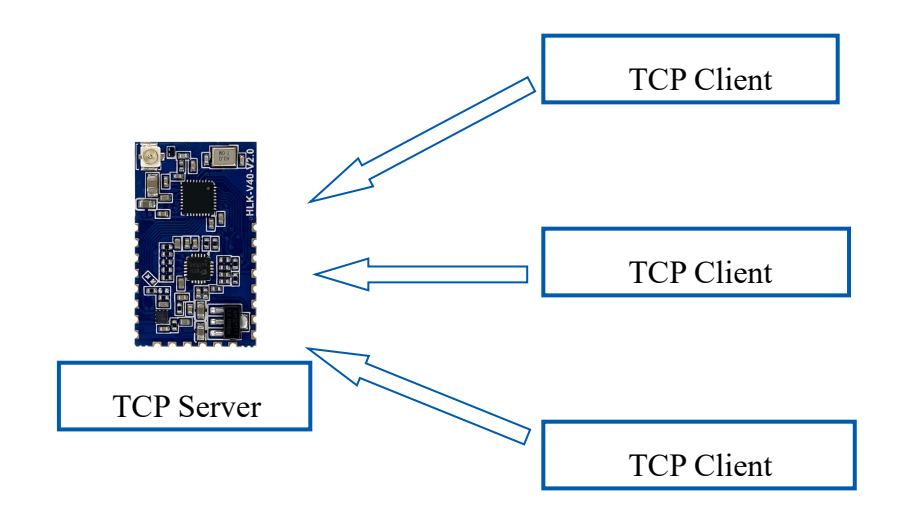

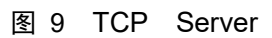

该模式下,模块监听指定的端口,等待 TCP Client 连接,连接上后,所有 TCP 数据直接 发送到串口端,串口端的数据发送到所有的 TCP Client 端,当模块作为 TCP Server 的时候, 最多支持 5 个 TCP Client 连接上 TCP Server。

#### <span id="page-14-2"></span>**2.6.2.** 模块作为 **TCP Client**

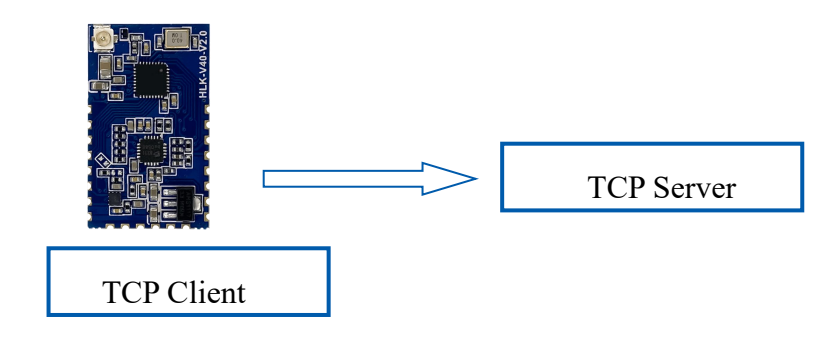

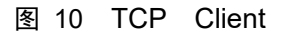

在该模式下,模块会主动去连接指定的 IP,端口,所有的 TCP Server 端发送来的数据直接 发送到串口端,串口端的数据发送到 TCP Server 端。异常的网络断开会导致模块主动重连。

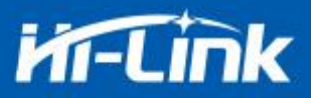

#### <span id="page-15-0"></span>**2.6.3.** 模块作为 **UDP Server**

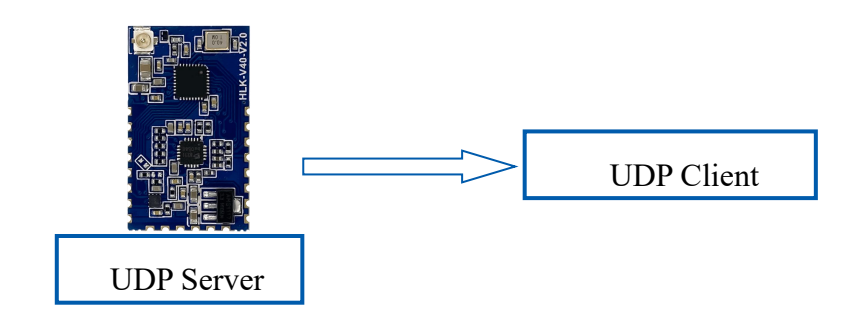

图 11 UDP Server

在该模式下,模块打开本地的指定端口,一旦收到发往该端口的数据,模块会将数据发到 串口,并记录远端的 ip,端口。模块只会记录最后一次连接上的远端信息,串口发送的数据会 直接发送到已记录的远端 ip, 端口上。

#### <span id="page-15-1"></span>**2.6.4.** 模块作为 **UDP Client**

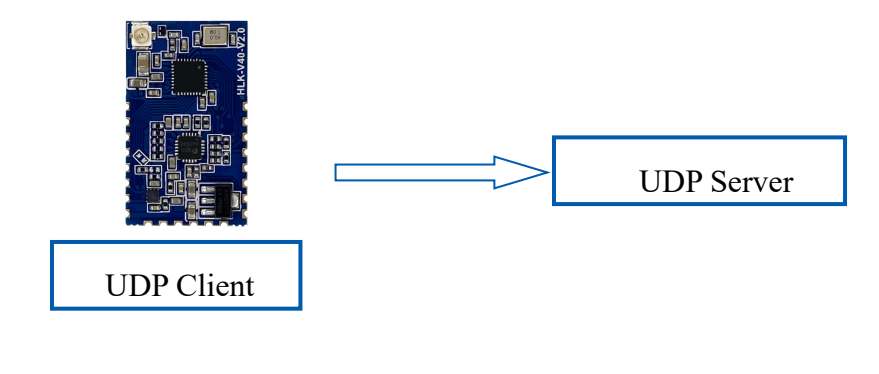

图 12 UDP Client

在该模式下,模块直接将串口数据发送到指定的 ip, 端口, 从服务器返回的数据将会发送 到串口。

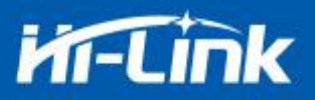

#### <span id="page-16-0"></span>**2.7.** 应用领域

- 智能家居;
- 仪器仪表;
- Wi-Fi 远程监控/控制;
- 玩具领域语音播报,网络连接;
- ◆ 彩色 LED 控制;
- 消防、安防智能一体化管理;
- 智能卡终端,无线 POS 机,手持设备等。
- 检测点温度播报
- 收银语音播报

### <span id="page-16-1"></span>**3. AT** 指令使用说明

指令格式:在 AT 指令模式下,可以通过串口的 AT 指令对系统进行配置,指令格式如下: at+[command]=[value],[value],[value]......

所有的命令以"at"开始, "\r"结束, 如果命令没有以这种格式封装, 将不进行处理, 根据不同命令模块将返回不同的返回值。

例如: "at+ver=?"

模块将返回: HLK-V40(b.1.00.120191206180224)

查询指令格式:

at+[command]=?

#### <span id="page-16-2"></span>**3.1.** 查询当前模块版本**:at+ver**

语法规则:

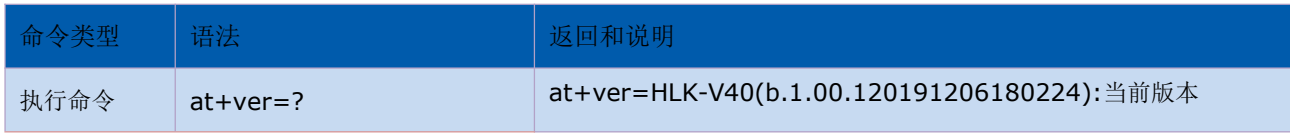

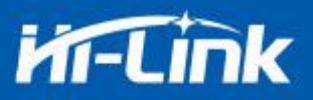

# <span id="page-17-0"></span>**3.2.** 本地端口操作**:at+CLport**

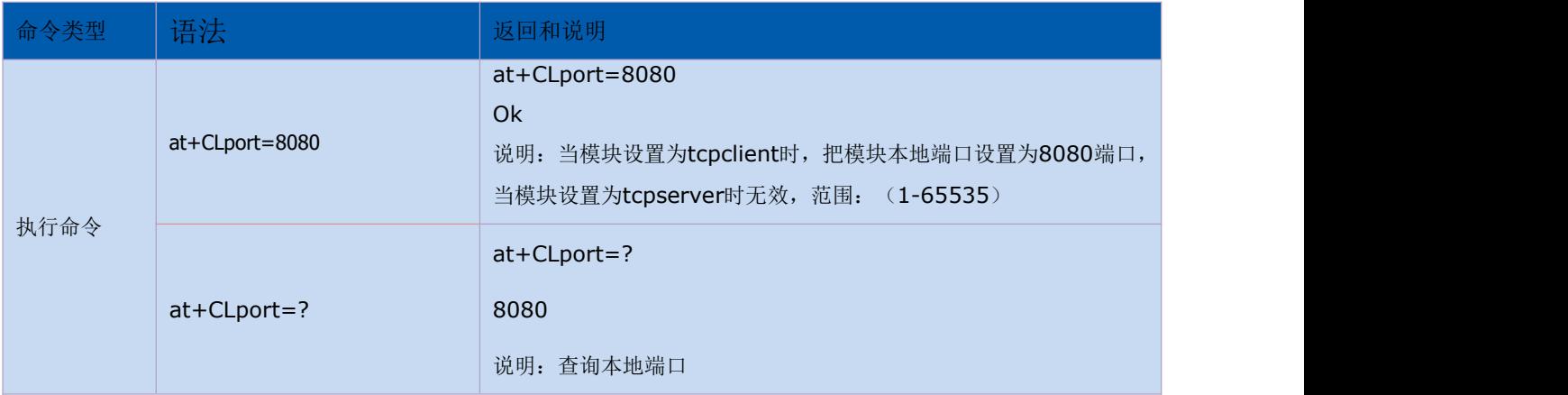

# <span id="page-17-1"></span>**3.3.** 设置串口**:at+uart**

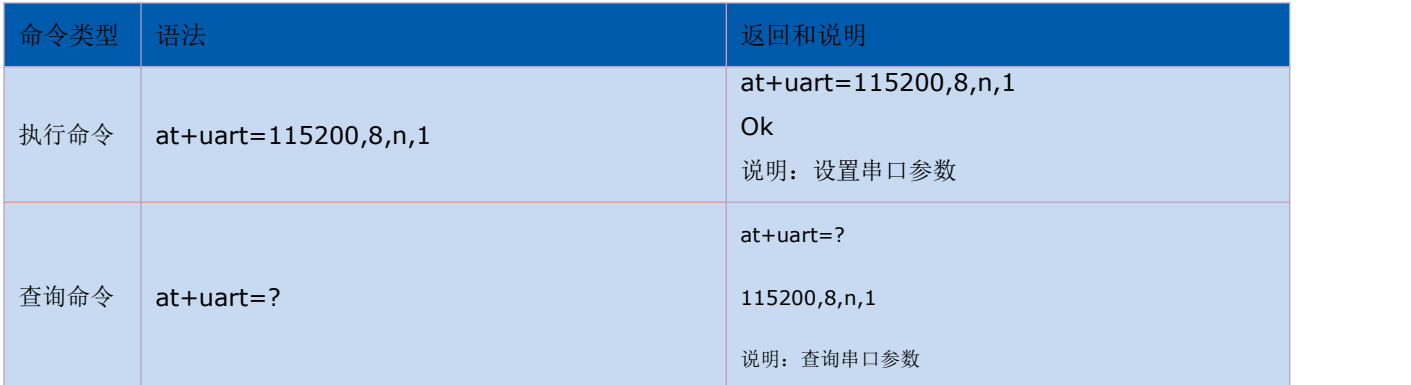

# <span id="page-17-2"></span>**3.4.** 设置 **DHCP:at+dhcpc**

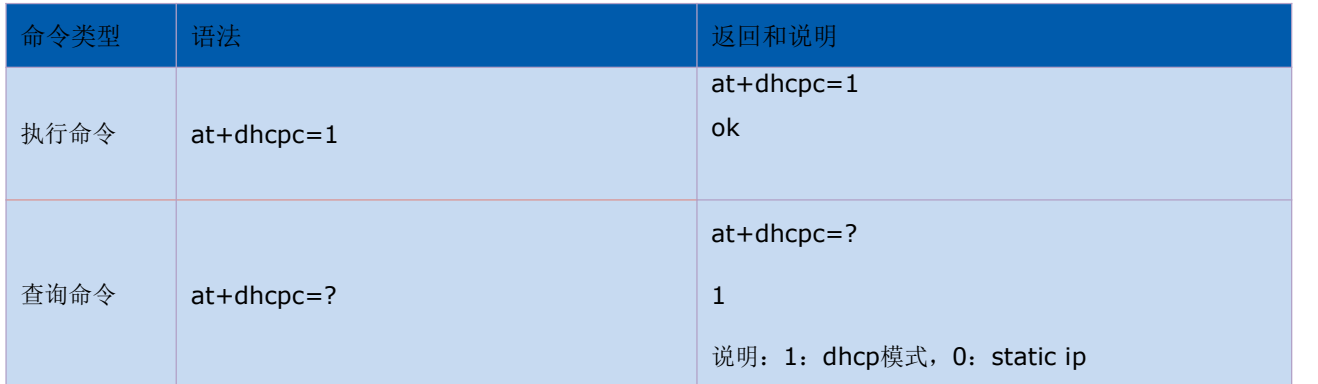

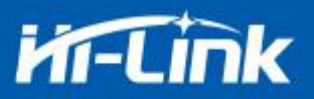

### <span id="page-18-0"></span>**3.5.** 设置 **wifi** 连接模式**:at+netmode**

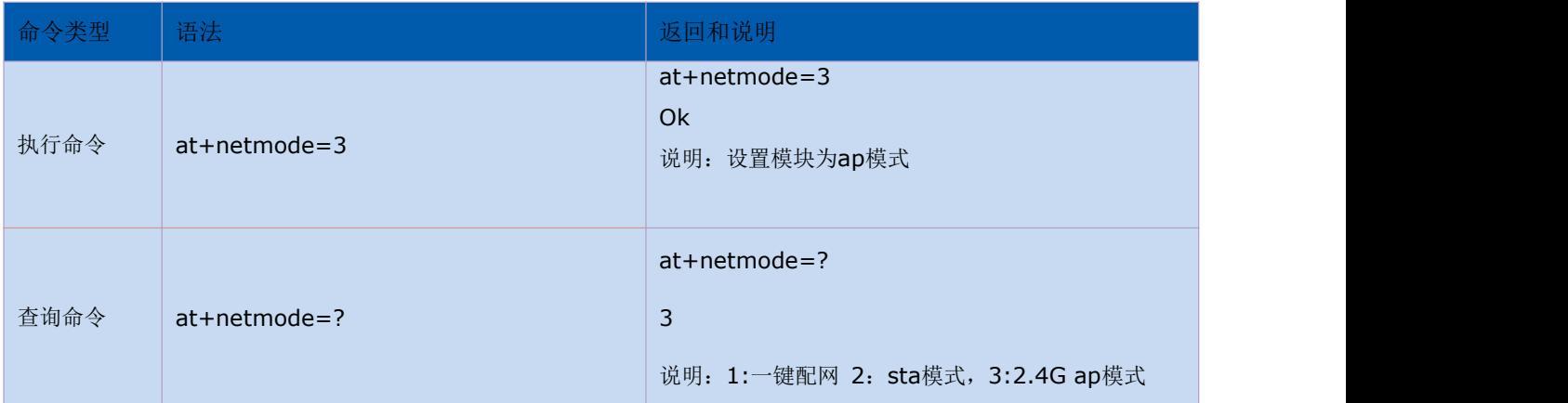

# <span id="page-18-1"></span>**3.6.** 设置 **tcp** 连接模式**:at+mode**

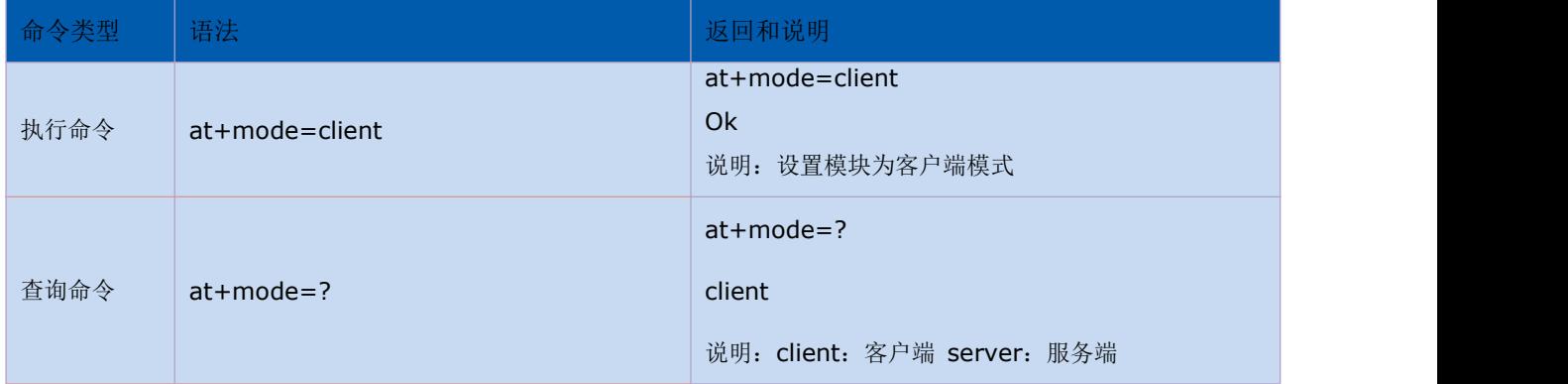

# <span id="page-18-2"></span>**3.7.** 设置模块作为 **client** 时远端 **IP:at+remoteip**

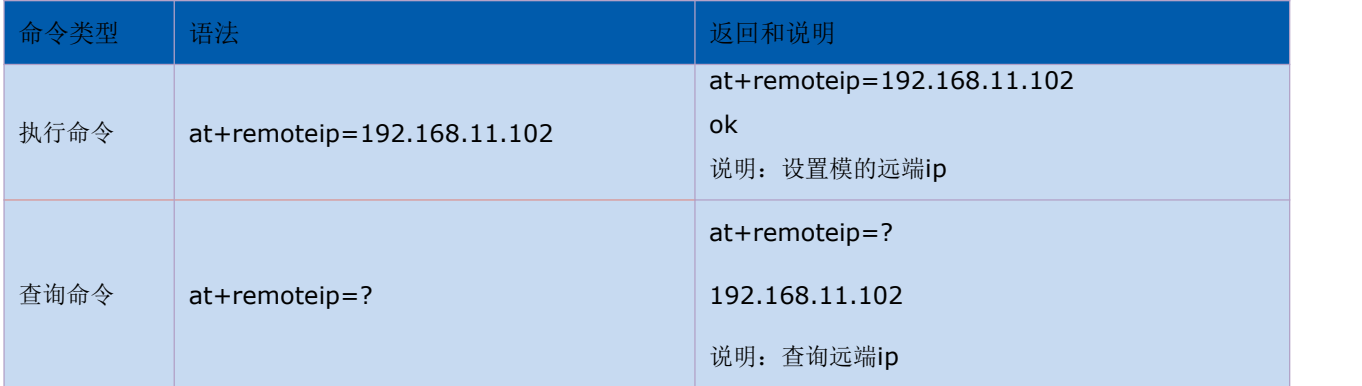

# <span id="page-18-3"></span>**3.8.** 设置模块作为 **client** 时远端端口**:at+remoteport**

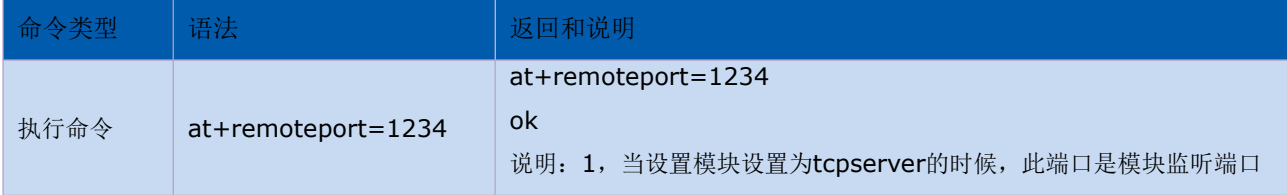

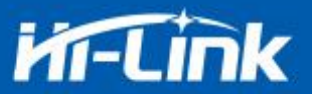

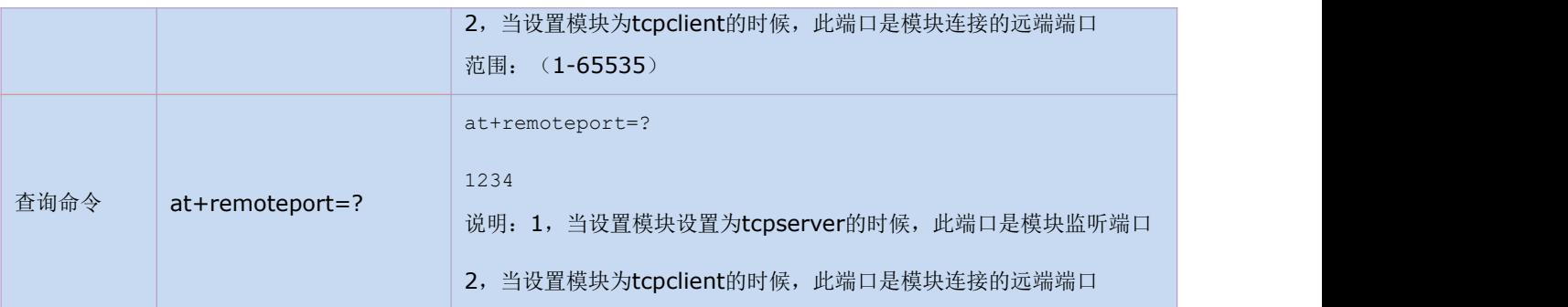

# <span id="page-19-0"></span>**3.9.** 设置参数提交**:at+net\_commit**

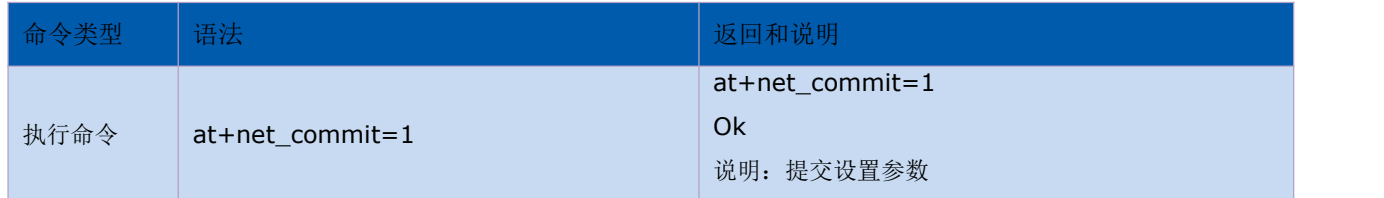

### <span id="page-19-1"></span>**3.10.** 系统重启**/**退出 **at** 指令模式**:at+reconn**

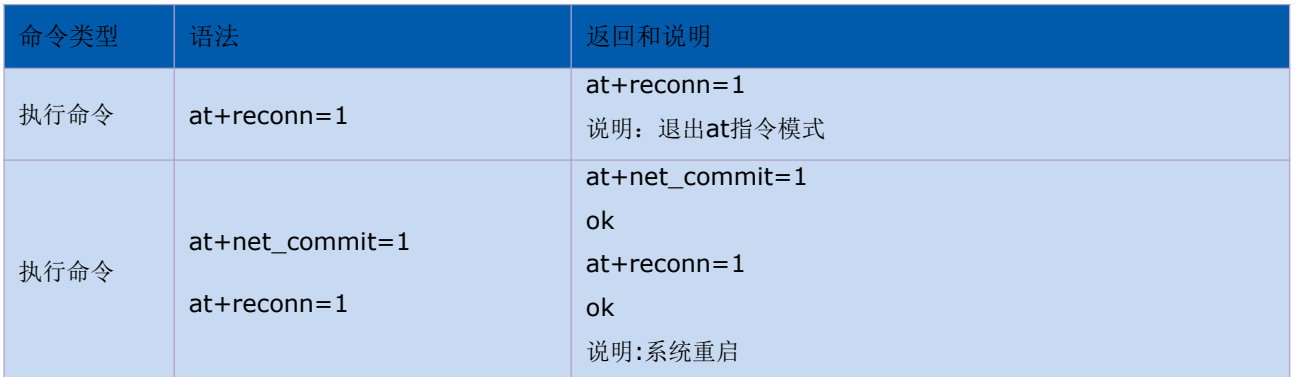

# <span id="page-19-2"></span>**3.11.** 设置模块的 **ssid** 和密码**:at+wifi\_conf**

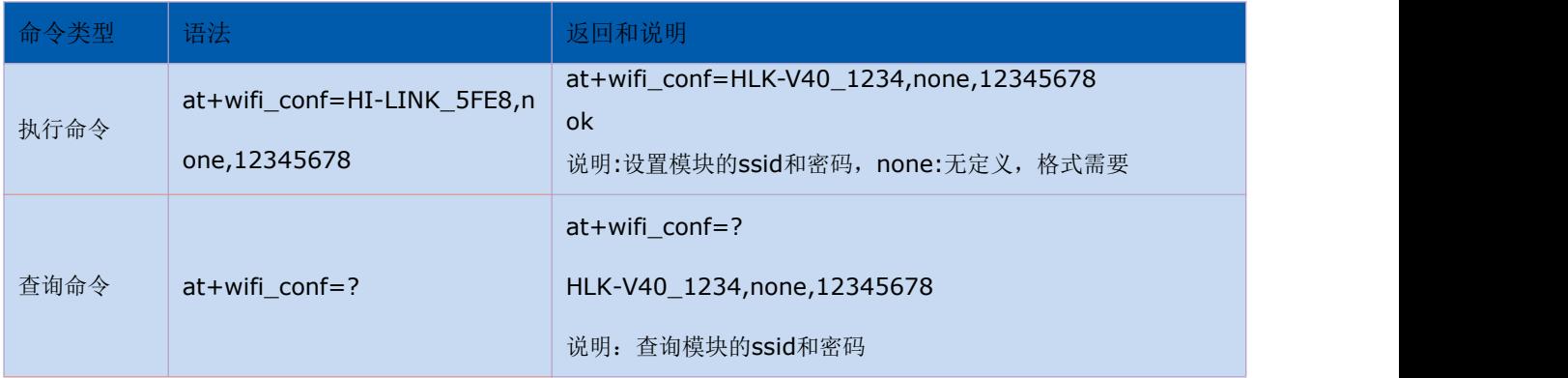

# <span id="page-19-3"></span>**3.12.** 设置 **socket** 连接协议**:at+remotepro**

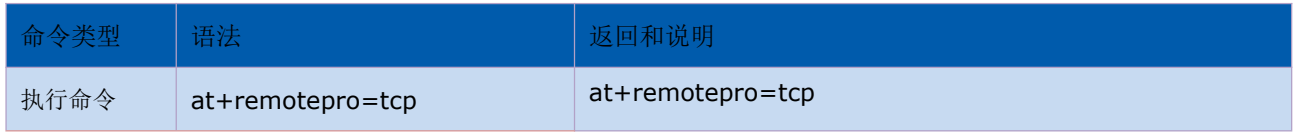

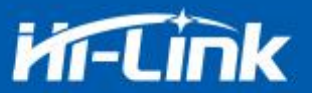

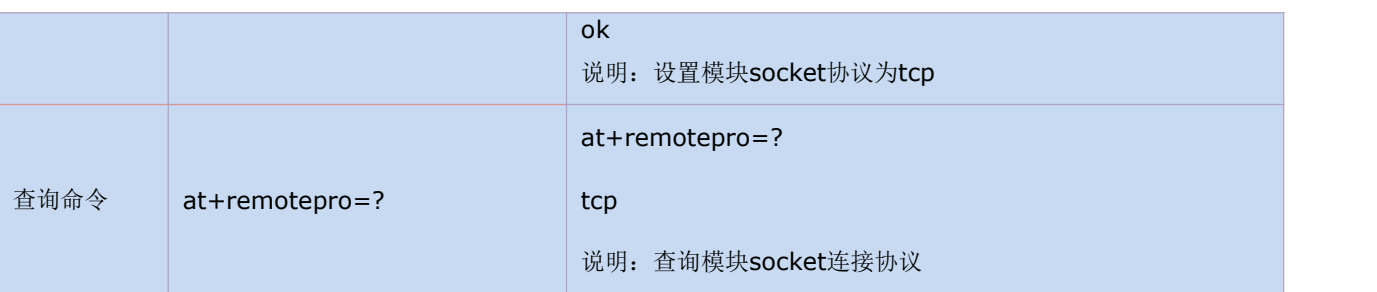

#### <span id="page-20-0"></span>**3.13.** 设置网络连接参数:**at+net\_ip**

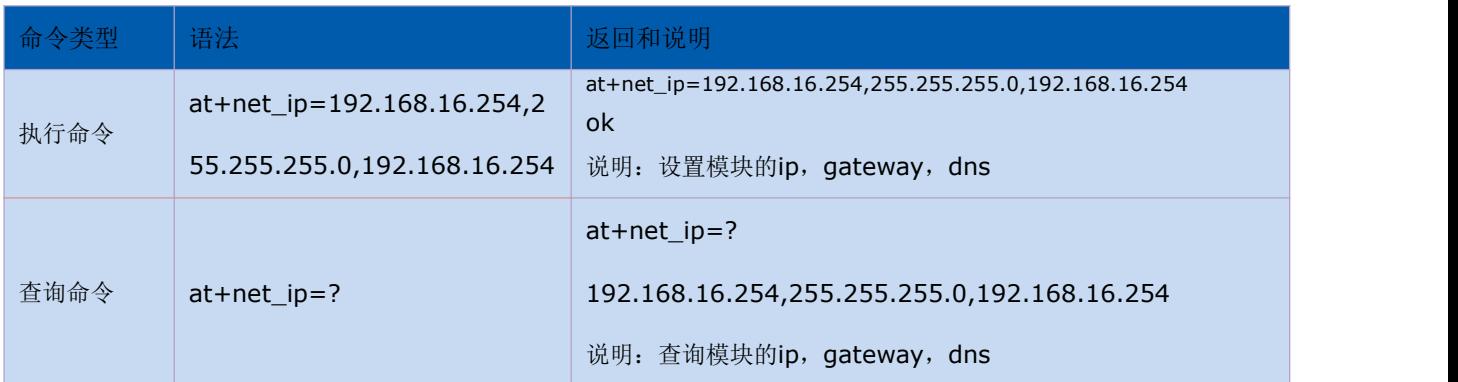

#### <span id="page-20-1"></span>**3.14.** 查询 **STA** 模式网络连接状态:**at+wifi\_ConState**

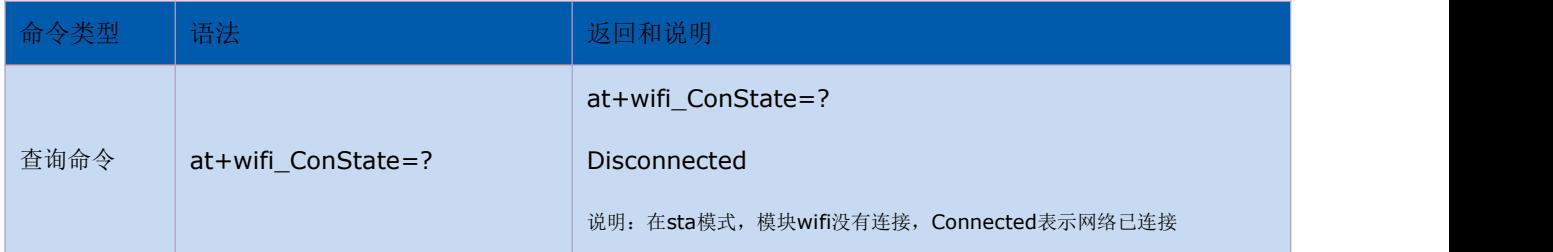

# <span id="page-20-2"></span>**3.15.** 查询模块 **MAC** 地址**:at+Get\_MAC**

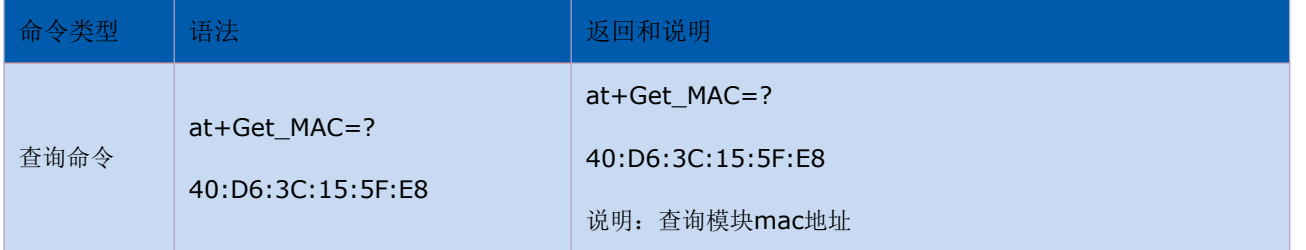

# <span id="page-20-3"></span>**3.16.** 设置组帧长度:**at+uartpacklen**

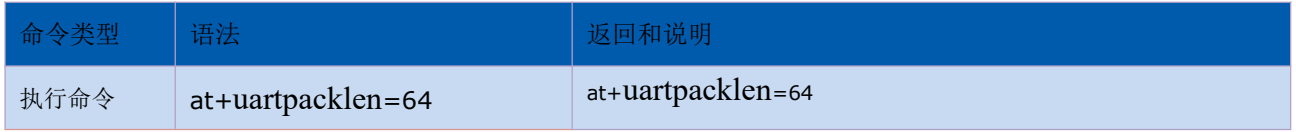

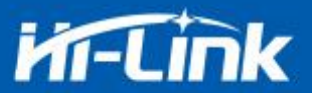

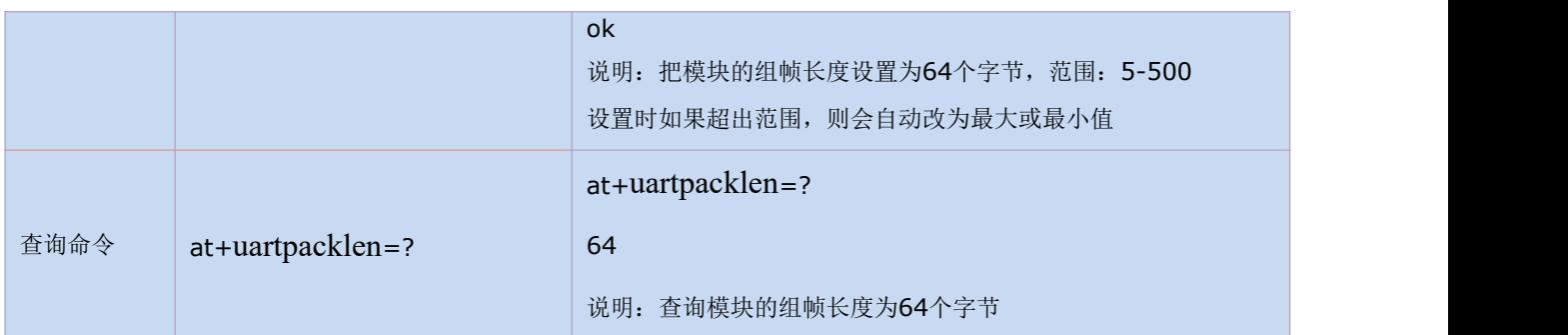

# <span id="page-21-0"></span>**3.17.** 设置组帧时间:**at+uartpacktimeout**

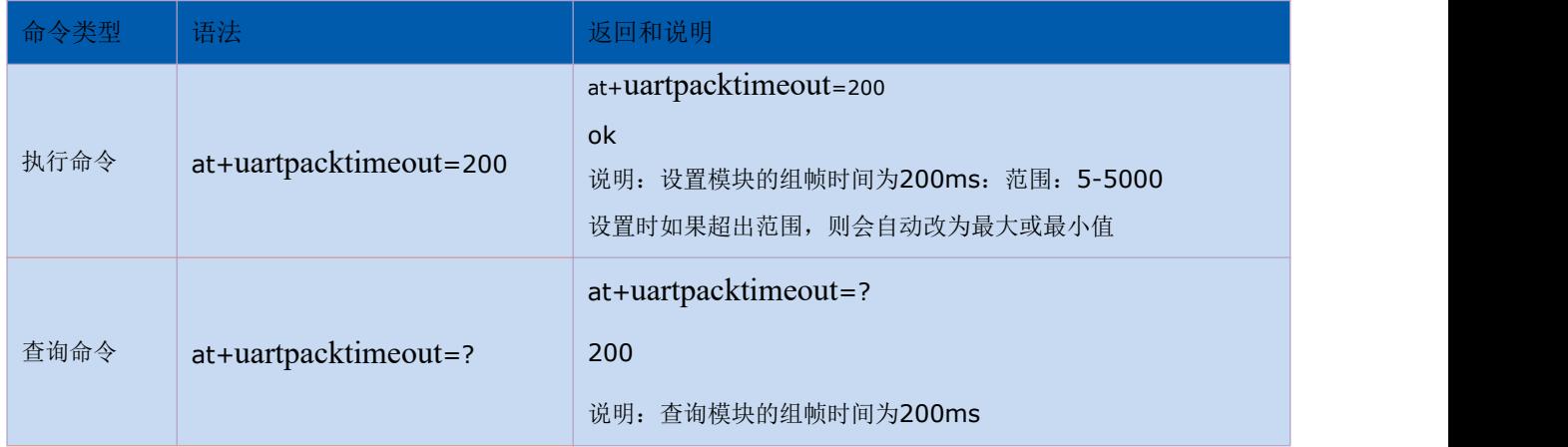

# <span id="page-21-1"></span>**3.18.** 设置蓝牙名称:**at+ble\_name**

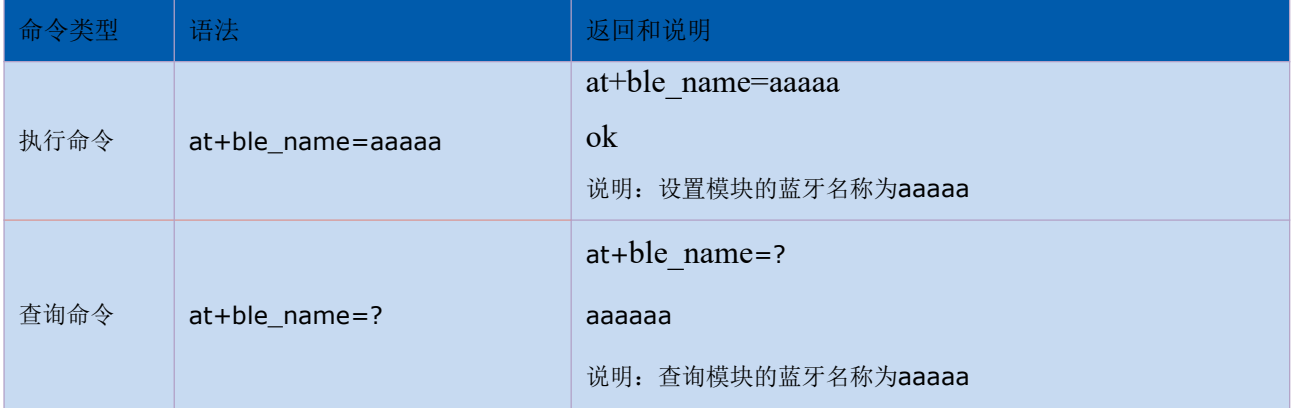

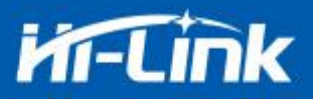

# <span id="page-22-0"></span>**3.19.** 文字转语音播放命令:**at+play\_text**

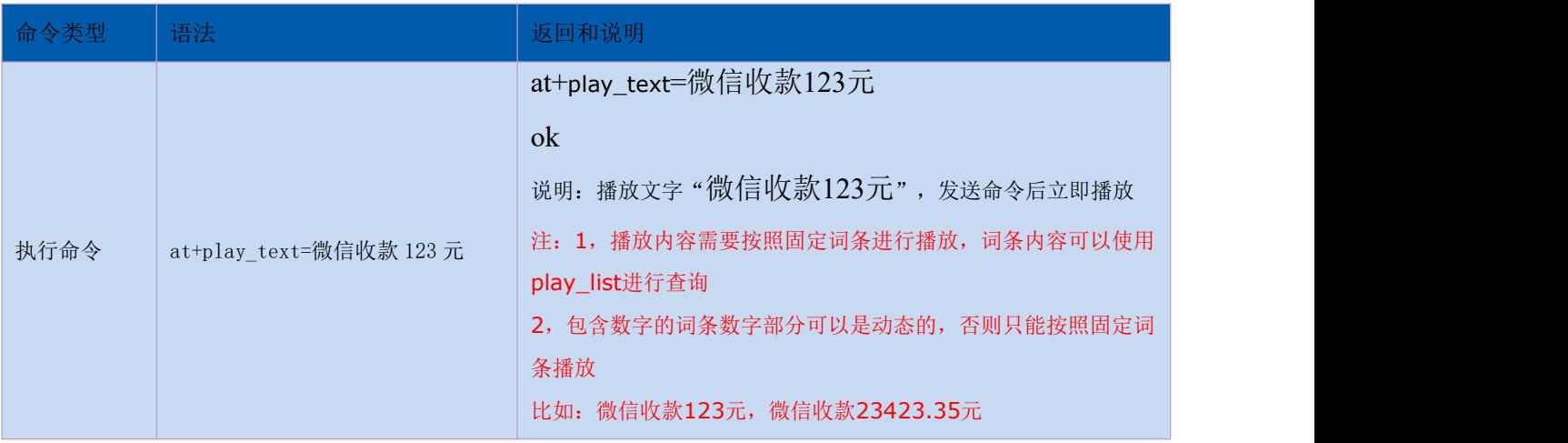

# <span id="page-22-1"></span>**3.20.** 查询播放列表:**at+play\_list**

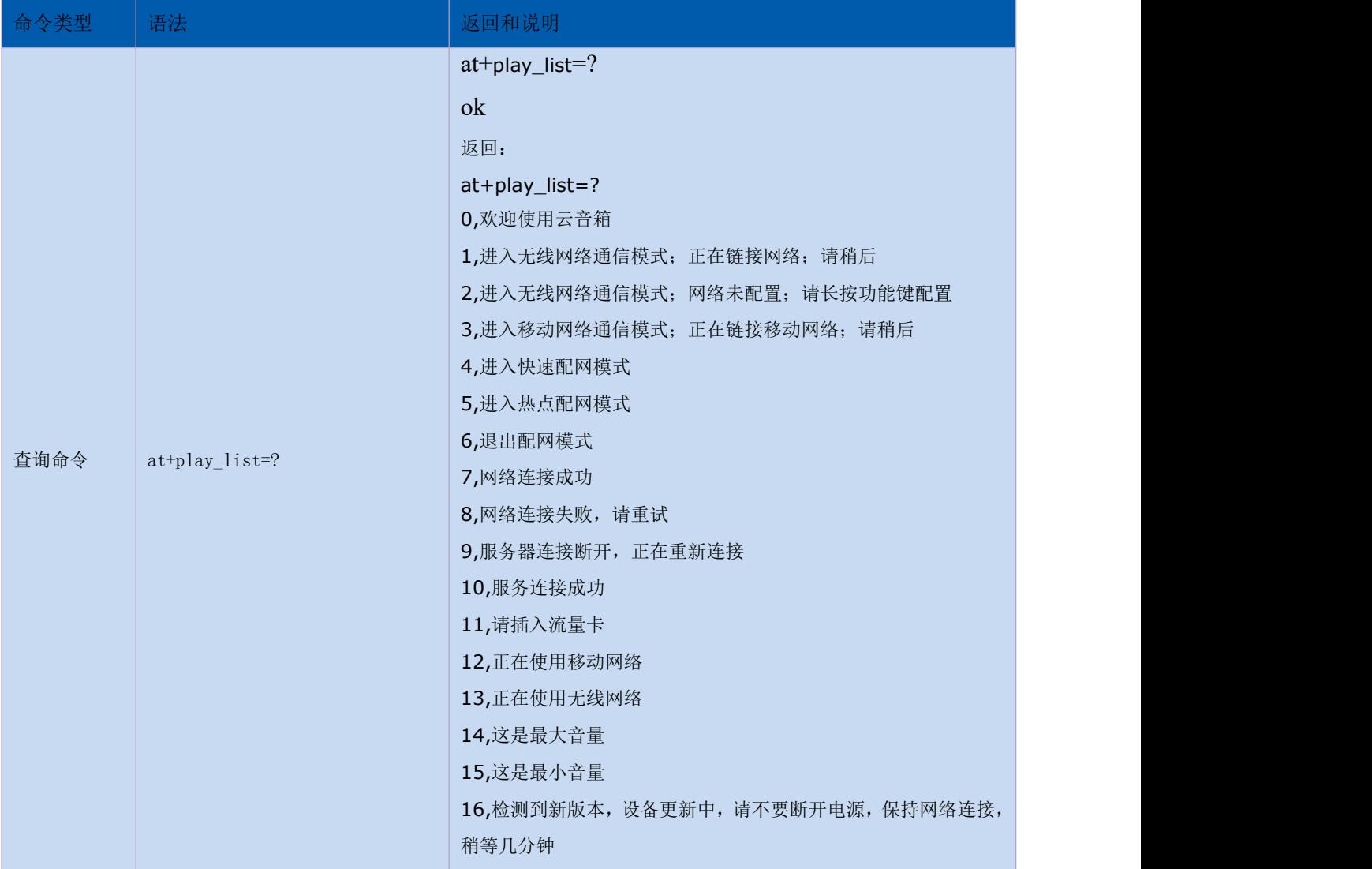

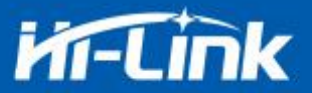

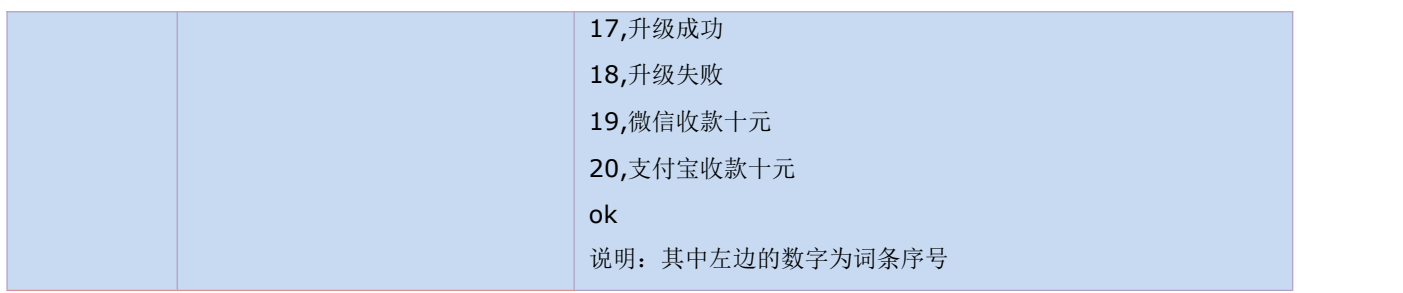

# <span id="page-23-0"></span>**3.21.** 按照词条序号进行播放:**at+play\_num**

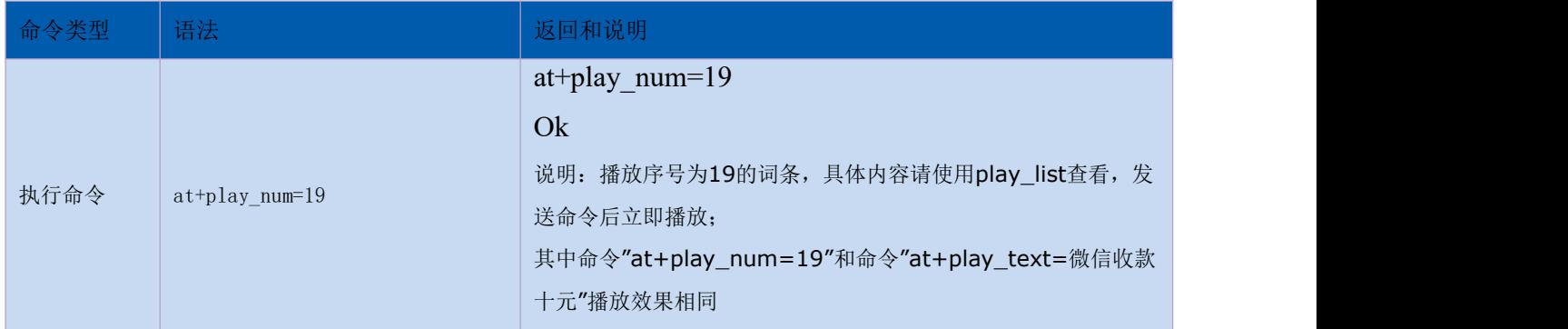

# <span id="page-23-1"></span>**3.22.** 播放音量设置:**at+play\_vol**

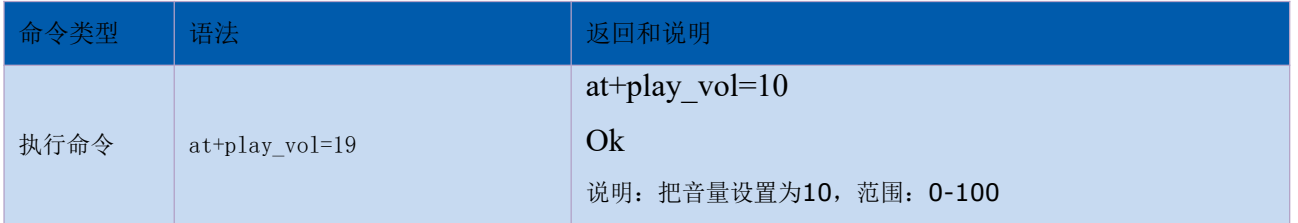

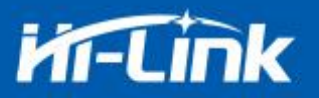

# <span id="page-24-0"></span>**4.** 模块快速使用指南以及测试套件说明

#### <span id="page-24-1"></span>**4.1.** 测试套件说明

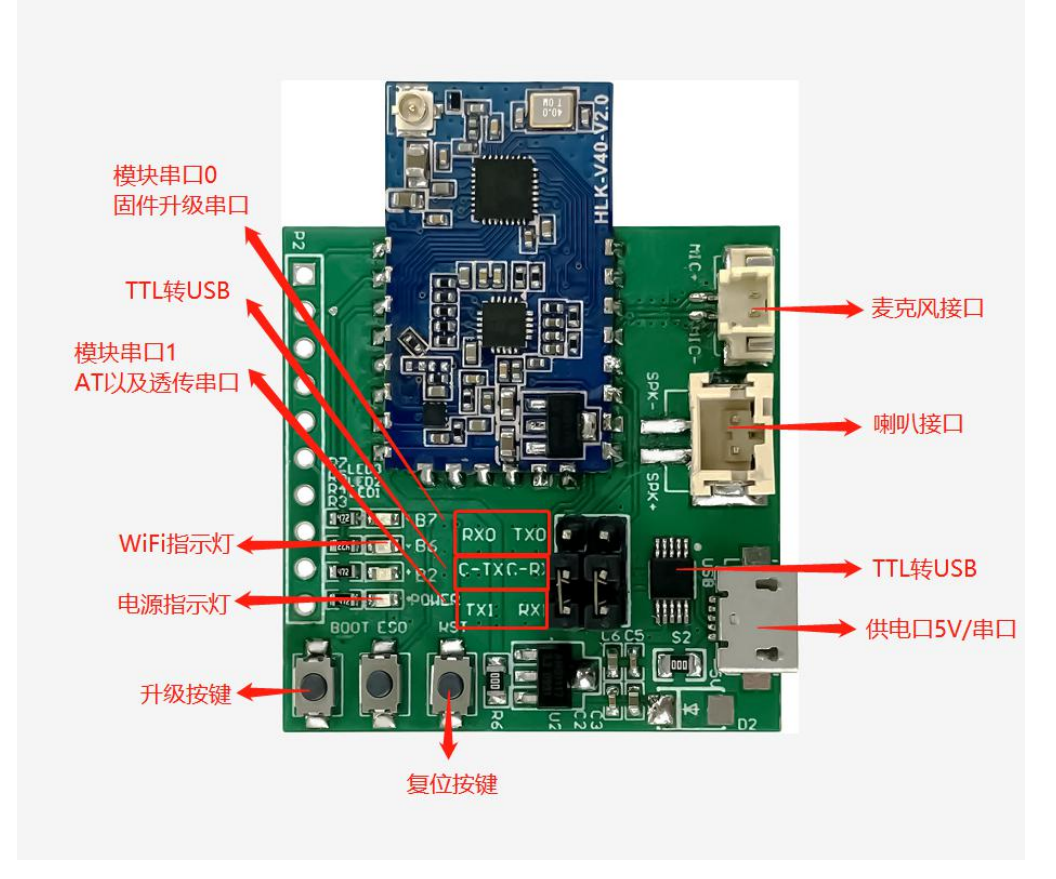

图 13 测试套件

注: B7 与 B2 LED 暂无功能, 请忽略。

#### <span id="page-24-2"></span>**4.2.** 语音转文字快速使用指南

跳线帽接串口 1, 正常启动后退出透传(方法见 2.3), 使用串口工具发送 AT 指令即可。

| SSCOM V5.13.1 串口/网络数据调试器,作者:大虾丁丁,2618058@qq.com. QQ群: 52502449(最新版本)                                                                                                    | ×            |  |
|----------------------------------------------------------------------------------------------------|--------------|--|
| 通讯端口<br>串口设置<br>多字符串 小工具<br>显示<br>联系作者<br>发送<br>帮助                                                                                                    |              |  |
| 小[15:03:20.644]发→◇+++□<br>$15:03:20.748$ W $\leftarrow$ $\bullet$ a<br>03:21:138]发→◇a口<br>15:03:21.242   1 ÷ + OK<br>[15:O3:28.189]发→◇at+play_text=进入AT命令模式后。正确发送AT指令即可响应语音播报。<br> [15:O3:28.259]收←◆at+play_text=进入AT命令模式后, 正确发送AT指令即可响应语音播报。                                            |              |  |
| lok<br>清除窗口   打开文件   :\WINIO\Desktop\微信图片_20210318141554.jpg 发送文件   停止   清发送区  厂 最前 F English                                                                                                    | 保存参数   扩展    |  |
| 保存数据   □ 接收数据到文件   □ HEX发送   □<br>定时发送: 50<br>端口号 COM5 USB-SERIAL CH340<br>□ HEX显示<br>$\mathbf{r}$<br>更多串口设置 ▽ 加时间戳和分包显示, 超时时间: 20 ms 第1 字节 至 末尾 ▼ 加校验 None<br>关闭串口 ! !<br> at+play_text=进入AT命令模式后,正确发送AT指令即可响应语音播报。<br>RTS 区 DTR 波特率: 115200<br>7更好地发展SSCOM软件<br>发<br>送<br>请您注册嘉立创?结尾客户 | ms/次 V 加回车换行 |  |
| www.daxia.com<br>R:73<br>COM5 已打开 115200bps, 8, 1, None, None<br>S:69                                                                                                    |              |  |

图 14 播报语音示例

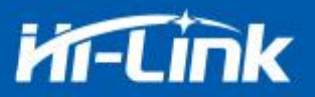

# <span id="page-25-0"></span>**4.3.** 网络数据传输快速使用指南

### <span id="page-25-1"></span>**4.4.** 配置软件说明

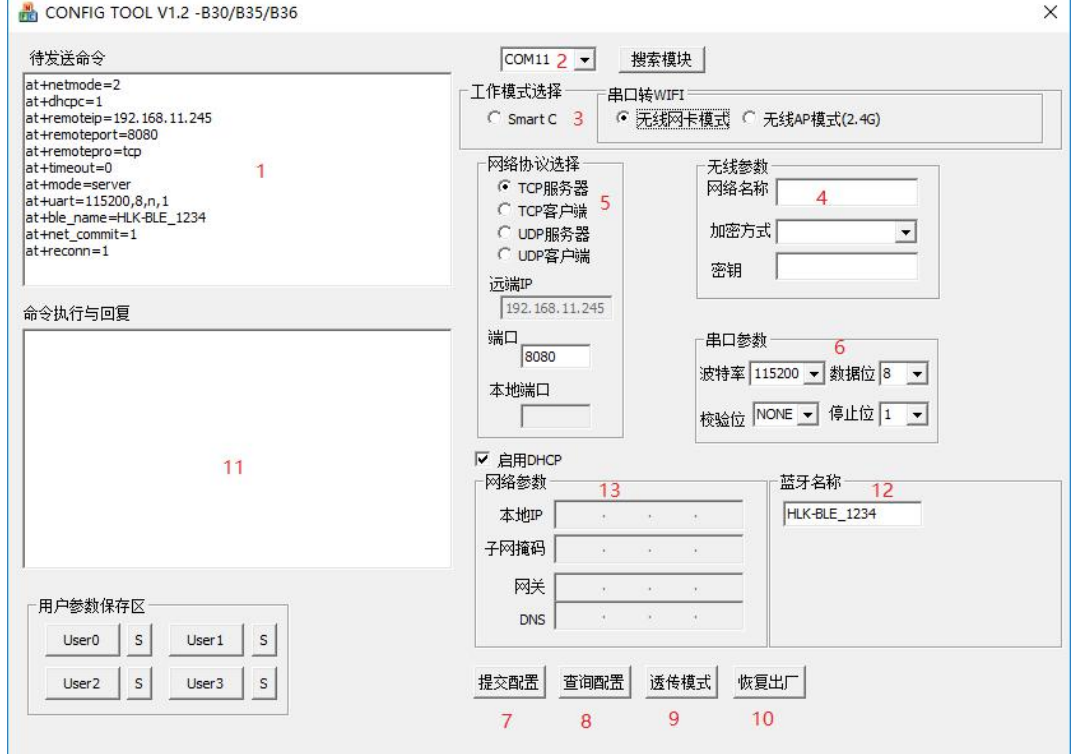

图 15 串口配置界面

1:待发送命令窗口、2:串口号选择、3:工作模式选择、4:wifi 名称和密码、5:网络 协议选择、6:串口参数、7:提交配置、8:查询配置、9:进入透传模式、10:恢复出厂设置、 11: 串口返回命令、12: 蓝牙名称设置、13: ip 设置。

#### <span id="page-25-2"></span>**4.5.** 配置传输过程

使用串口 1 退出透传后, 打开 HLK-CONFIG V1.1.exe 软件选择串口, 点击搜索模块回 命令执行与回复  $\sqrt{2 \cdot 1}$ 

```
(:Found Device at COM5 (115200)!
```
复 即可填入配置参数点击提交配置,此处以模块做 STA 模式连接 上级 WiFi, 模块作为 TCP 服务器为例:

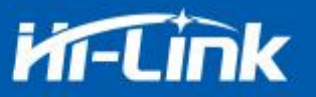

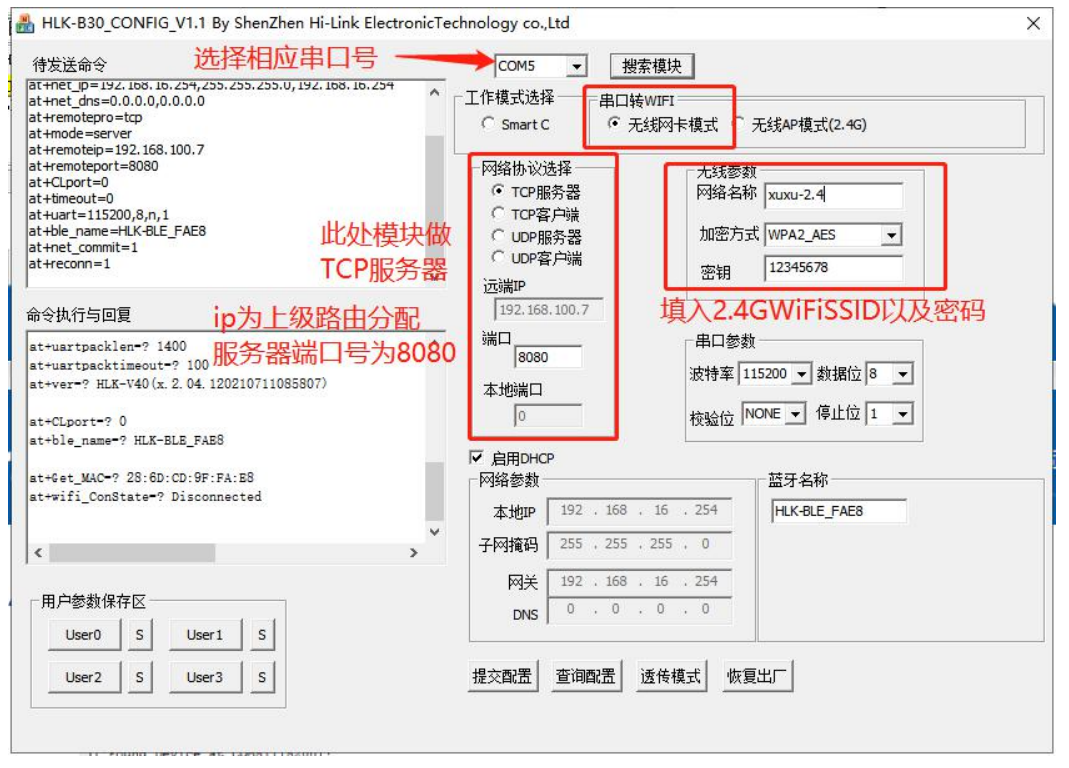

#### 图 15 串口配置示例界面

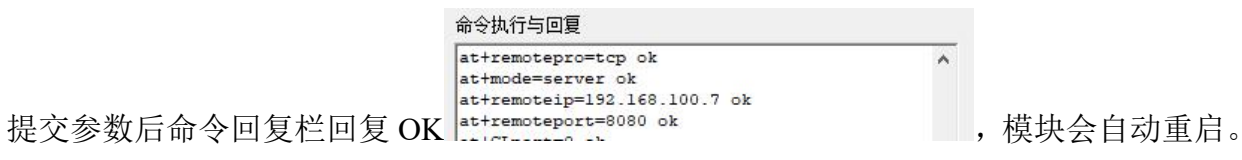

观察 WiFi 状态灯确认连接后可用 HLK\_Discover(网络搜索工具).exe 软件局域网内搜索

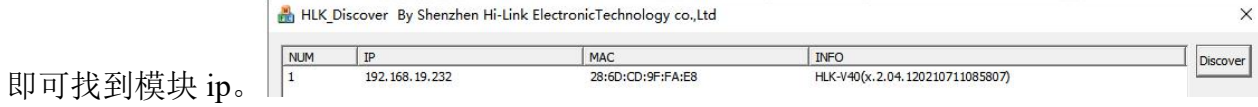

有模块 ip 后即可用工具在局域网内建立 socket 连接传输数据:

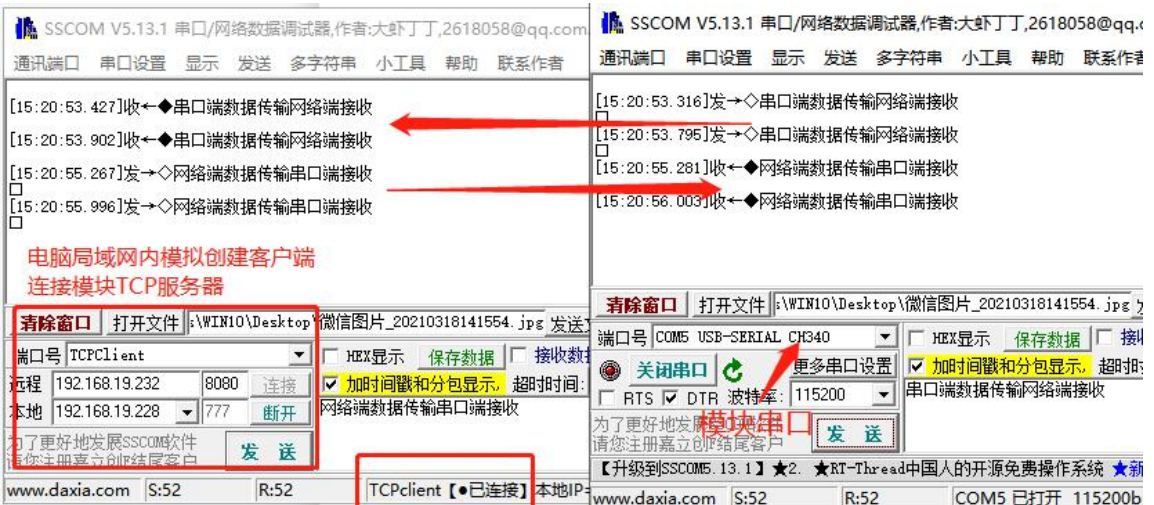

图 16 数据传输示例界面

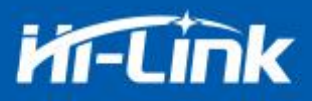

# <span id="page-27-0"></span>**5. AT** 指令控制代码例程

#### <span id="page-27-1"></span>**5.1.** 查询配置信息

```
代码:
```
char \*query="\\ //定义字符串指针 at+netmode=?\r\n\ //查询 wifi 连接模式 at+wifi\_conf=?\r\n\ //查询模块的 ssid 和密码 at+dhcpc=?\r\n\ //查询 dhcp at+net\_ip=?\r\n\ //查询模块的 ip at+remoteip=?\r\n\ //查询远端 ip at+remoteport=?\r\n\ //查询端口 at+remotepro=?\r\n\ //查询 socket 连接协议 at+mode=?\r\n\ //查询 tcp 连接模式 at+uart=?\r\n\ //查询串口参数 at+uartpacklen=?\r\n\ //查询串口组帧长度 at+uartpacktimeout=?\r\n\ //查询串口组帧时间 at+ver=?\r\n\ //查询固件版本号 ";

```
Com_send(query); //从串口把这些数据发送出去
```
#### 运行返回:

#### at+netmode=? 0

at+wifi\_conf=? Hi-Link,none,12345678 at+dhcpd=? 0

#### at+dhcpc=? 1

at+net\_ip=? 192.168.15.254,255.255.254.0,192.168.11.1

at+remoteip=? 192.168.11.245

at+remoteport=? 8080

at+remotepro=? tcp

at+mode=? server

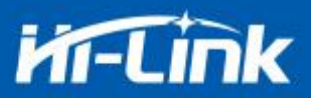

at+uart=? 115200,8,n,1 at+uartpacklen=? 64

at+uartpacktimeout=? 10

at+ver=? V1.39(Dec 6 2012)

# <span id="page-28-0"></span>**5.2.** 串口转 **wifi client(**静态 **ip** 地址**)**

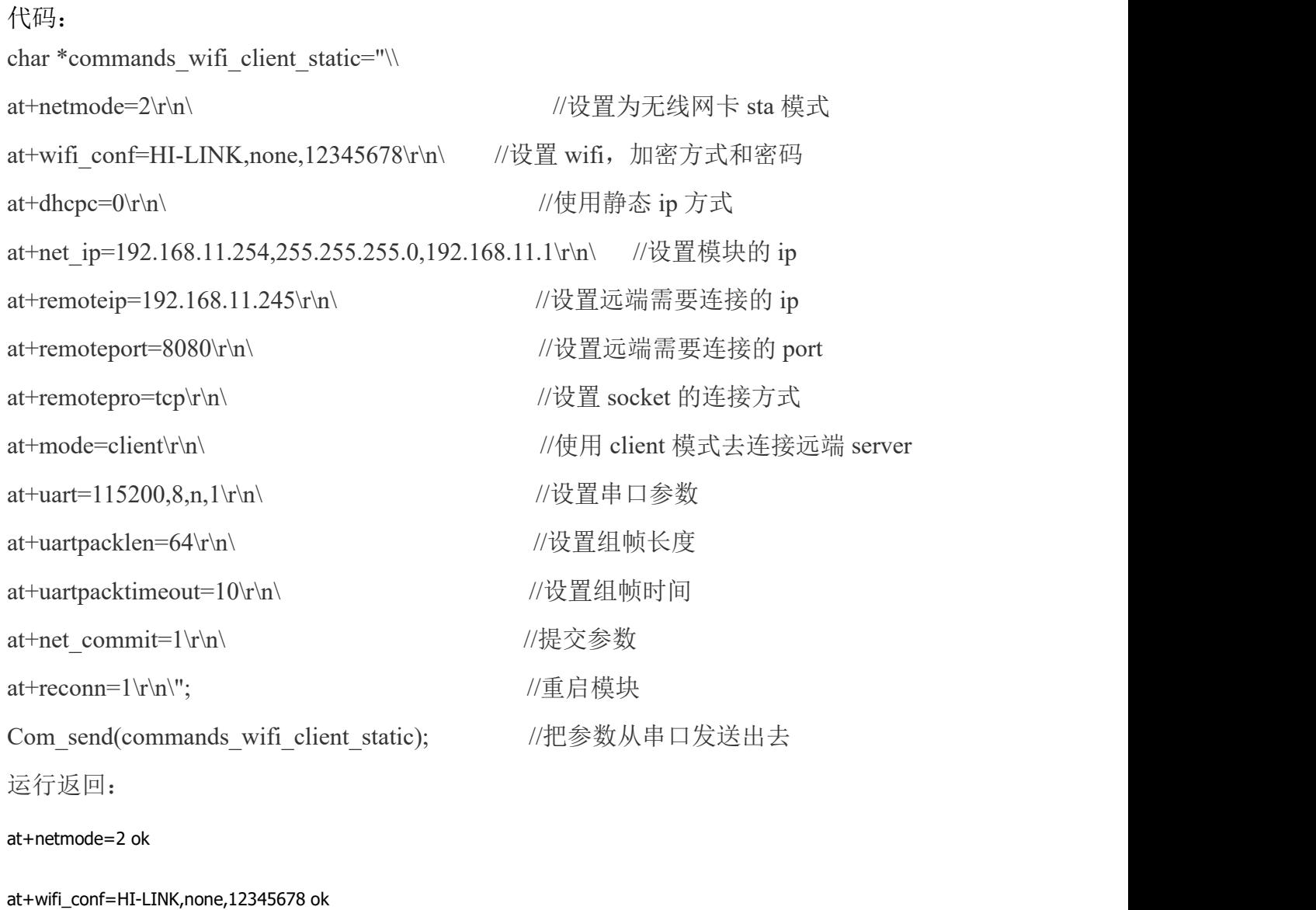

at+dhcpc=1 ok

at+remoteip=192.168.11.245 ok

at+remoteport=8080 ok

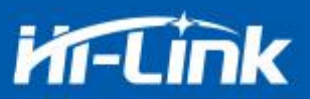

at+remotepro=tcp at+mode=server at+uart=115200,8,n,1 ok at+uartpacklen=64 ok at+uartpacktimeout=10 ok at+net\_commit=1

#### <span id="page-29-0"></span>**5.3.** 串口转 **wifi server(**动态 **ip** 地址**)**

代码:

char \*commands\_wifi\_ap="\ at+netmode=2\r\n\ //设置为无线网卡模式 at+wifi\_conf=Hi-Link\_,none,0000000000\r\n\ //设置 wifi 连接的热点名称和密码 at+dhcpc=1\r\n\ //使用动态获取 ip 的方式 at+remoteport=8080\r\n\ //设置本地监听端口 at+remotepro=tcp\r\n\ //设置 socket 的连接方式 at+mode=server\r\n\ //socket 作为 server 进行连接 at+uart=115200,8,n,1\r\n\ //设置串口参数 at+uartpacklen=64\r\n\ //设置组帧长度 at+uartpacktimeout=10\r\n\ //设置组帧时间 at+net commit=1\r\n\ //提交参数 at+reconn=1\r\n\"; //重启模块 Com\_send(commands\_wifi\_ap); 运行返回: at+netmode=2 ok at+wifi\_conf=HI-LINK,none,12345678 ok at+dhcpc=1 at+remoteip=192.168.11.245 ok at+remoteport=8080 ok at+remotepro=tcp at+mode=server

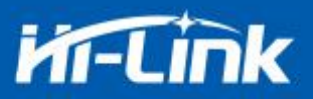

at+uart=115200,8,n,1 ok at+uartpacklen=64 ok

at+uartpacktimeout=10 ok

at+net\_commit=1

#### <span id="page-30-0"></span>**5.4.** 恢复出厂设置

代码:

char \*commands\_device\_default="\\

at+default=1\r\n\ //恢复出厂设置

Com send(commands device default);

运行返回:

#### at+default=1

1s 后,模块正常启动,所有配置参数为出厂配置。

更多的功能使用串口配着软件进行配着,软件左边的串口自动生成对应的设置指令。

# <span id="page-30-1"></span>**6.** 恢复出厂设置方法

拉低模块上的 PB2/ES0 脚 6 秒以上, 即可进行恢复出厂设置。

#### <span id="page-30-2"></span>**7.** 蓝牙数据透传

蓝牙数据透传就是在蓝牙连接成功后,模块的会把从蓝牙接收到的数据从串口发送出去, 模块串口接收到的数据会从蓝牙发送出去。

模块蓝牙功能仅支持蓝牙 4.2.

安装蓝牙手机端测试软件 HLK-BLE.apk, 打开手机蓝牙功能, 然后打开 app, 会在 app 上搜索到 HLK-BLE\_开头的蓝牙名称

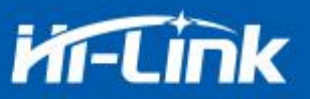

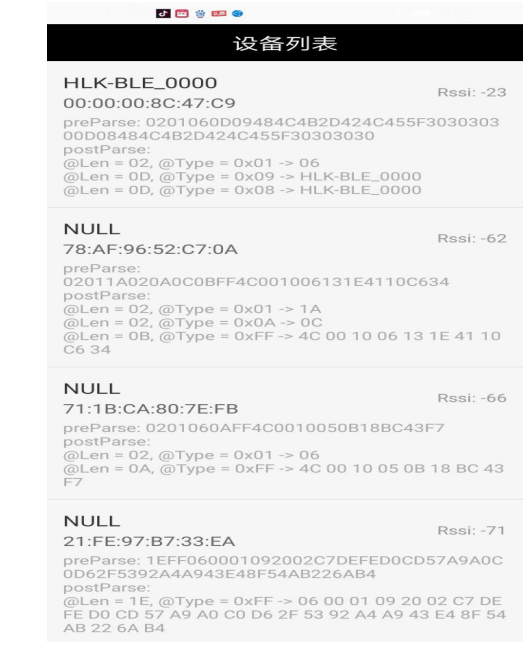

#### 图 17 蓝牙搜索列表

然后在发送框输入发送的数据,然后点击发送,会在串口上接收到数据,串口发送的数据 会在 app 上收到。

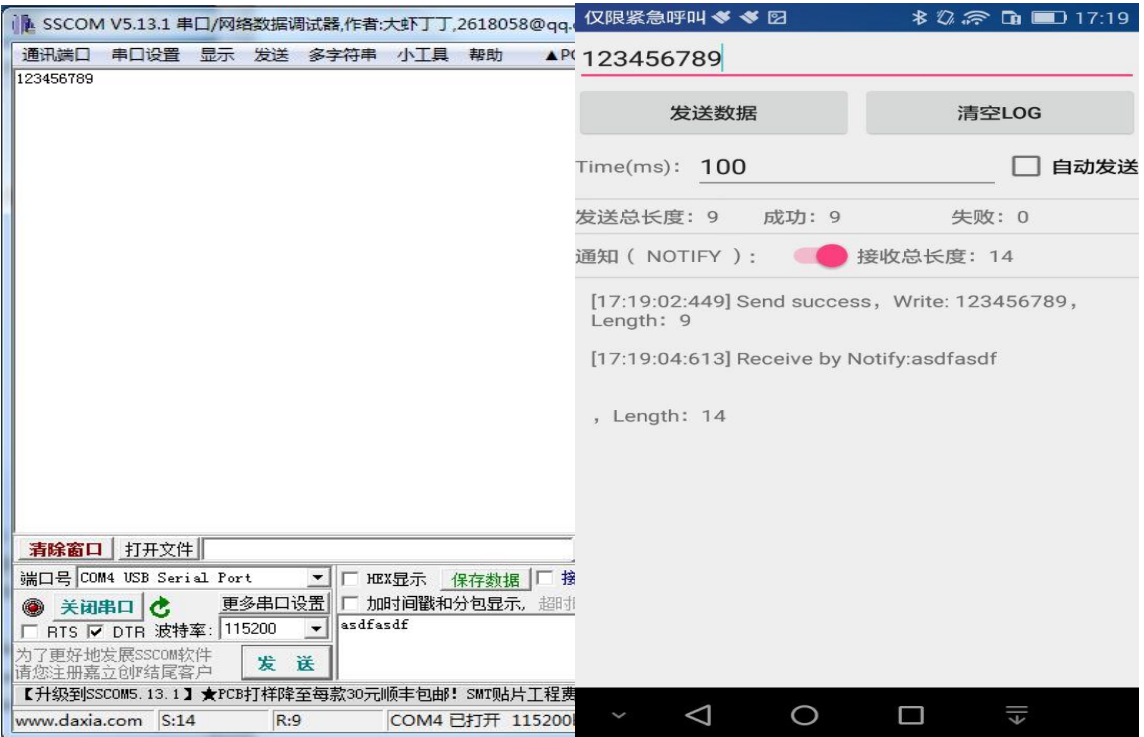

图 18 蓝牙传输测试

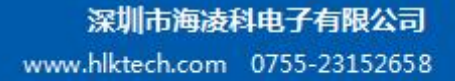

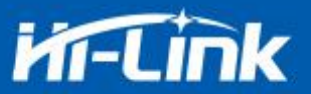

### <span id="page-32-0"></span>**8.** 蓝牙配网

蓝牙配网就是通过连接蓝牙,把 wifi 的名称和密码发送到模块,然后模块根据收到的 wifi 名称和密码去连接路由器。

在 sta 和 ap 的模式,蓝牙都是打开的,可以通过手机的蓝牙去连接模块。

连接模块的蓝牙后,点击 app 上配置联网按钮,进入配网界面。

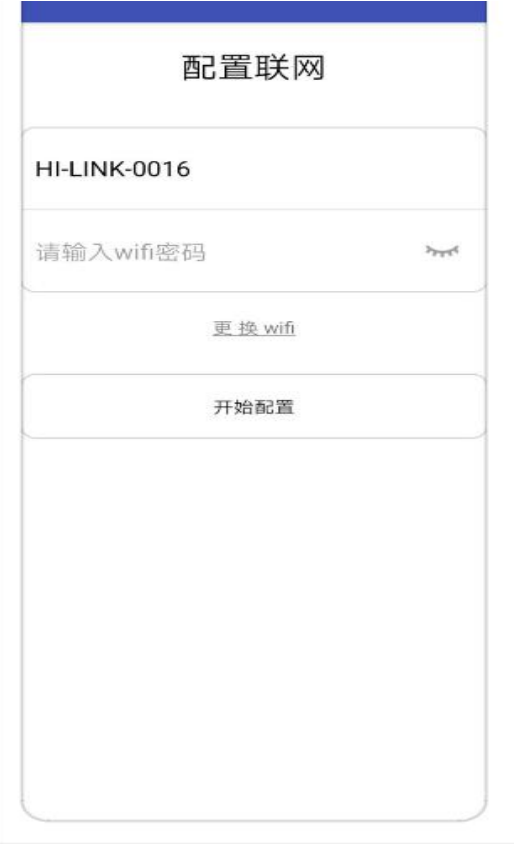

图 19 蓝牙配网界面

首先输入 wifi 名称和密码, 然后点击"开始配置"按钮, 手机就会通过蓝牙把热点 名称和密码发送到模块,模块收到后会进行保存,然后重启,按照手机发送过来的热点名称和 密码进行 wifi 的连接。

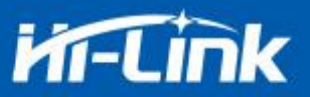

### <span id="page-33-0"></span>**9.** 语音播放功能

进入at指令模式后,从串口发送at指令"at+play\_text=微信收款123元\r\n",扬声器将会立 即播报声音,声音播报命令词条需要按照固定的格式去发送,如果不知道词条的格式,可以发 送"at+play\_list=?\r\n"命令查看支持的命令词条:

- at+play\_list=?
- 0,欢迎使用云音箱
- 1,进入无线网络通信模式;正在链接网络;请稍后
- 2,进入无线网络通信模式;网络未配置;请长按功能键配置
- 3,进入移动网络通信模式;正在链接移动网络;请稍后
- 4,进入快速配网模式
- 5,进入热点配网模式
- 6,退出配网模式
- 7,网络连接成功
- 8,网络连接失败,请重试
- 9,服务器连接断开,正在重新连接
- 10,服务连接成功
- 11,请插入流量卡
- 12,正在使用移动网络
- 13,正在使用无线网络
- 14,这是最大音量
- 15,这是最小音量
- 16,检测到新版本,设备更新中,请不要断开电源,保持网络连接,稍等几分钟
- 17,升级成功
- 18,升级失败
- 19,微信收款十元
- 20,支付宝收款十元
- Ok and the contract of the contract of the contract of the contract of the contract of the contract of the contract of the contract of the contract of the contract of the contract of the contract of the contract of the con

返回的词条格式中左边的序号是词条的序号,使用at+play\_num=<序号>\r\n,将会播放对应的 词条声音。

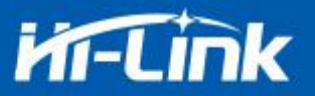

如果词条中有数字,那么数字是可变的,比如: "at+play\_text=微信收款123元",也可 以发送"at+play\_text=微信收款2342342.15元",具体的播放数字,可以动态调整;非数字 部分,属于固定词条,不可以动态播放。

### <span id="page-34-0"></span>**10.**串口升级说明

<span id="page-34-1"></span>V40 是通过串口进行升级的,升级之前请先保证串口已经连接。

#### **10.1.** 进入升级模式方法

请保持红线框内的插针是处于短接状态,将 USB 口连接到电脑,在启动的时候保证 BOOT 按钮是按下的状态(按下 BOOT 键重启,启动后再松开),即可进入升级模式。

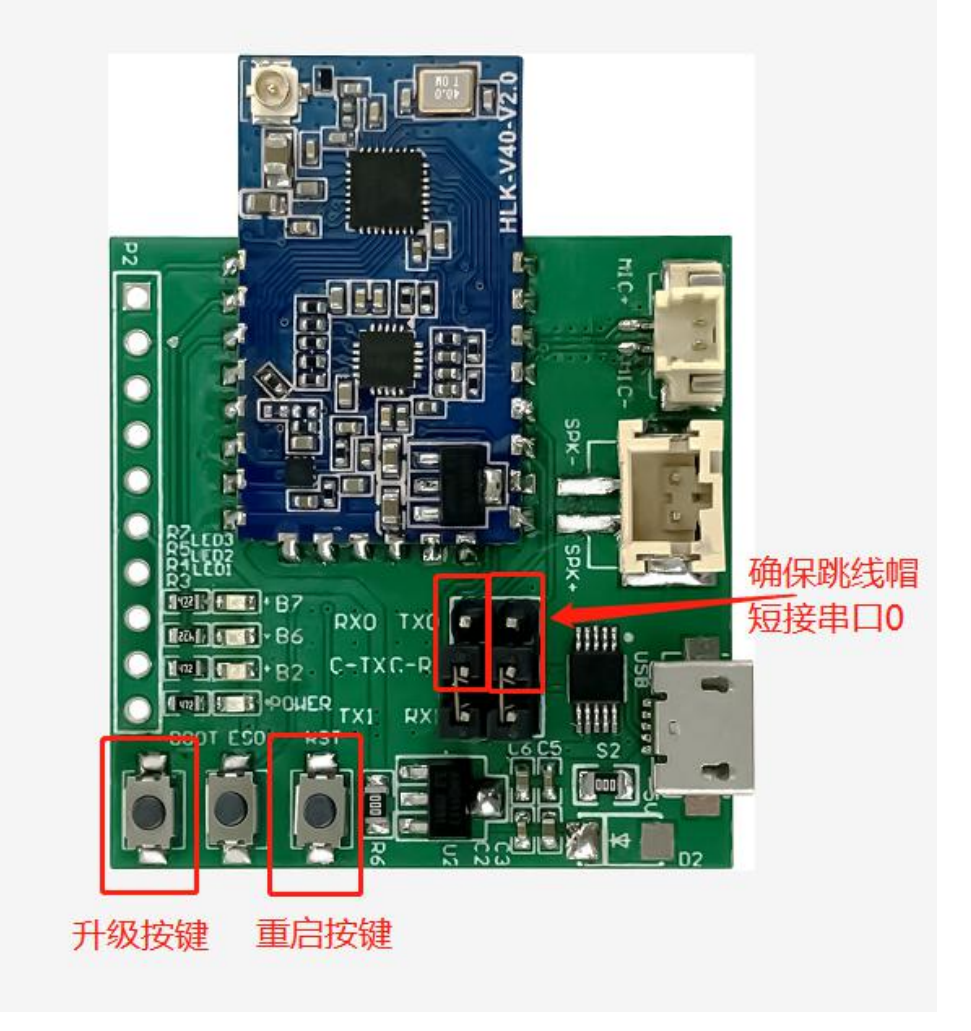

图 20 升级说明

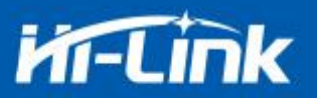

#### <span id="page-35-0"></span>**10.2.** 开始升级

电脑端升级工具使用 W800 Upgrade Tools.exe 进行升级,选择对应的串口号,进入升级模 式后,会在升级升级软件上显示"CCC",表示进入了升级的模式。

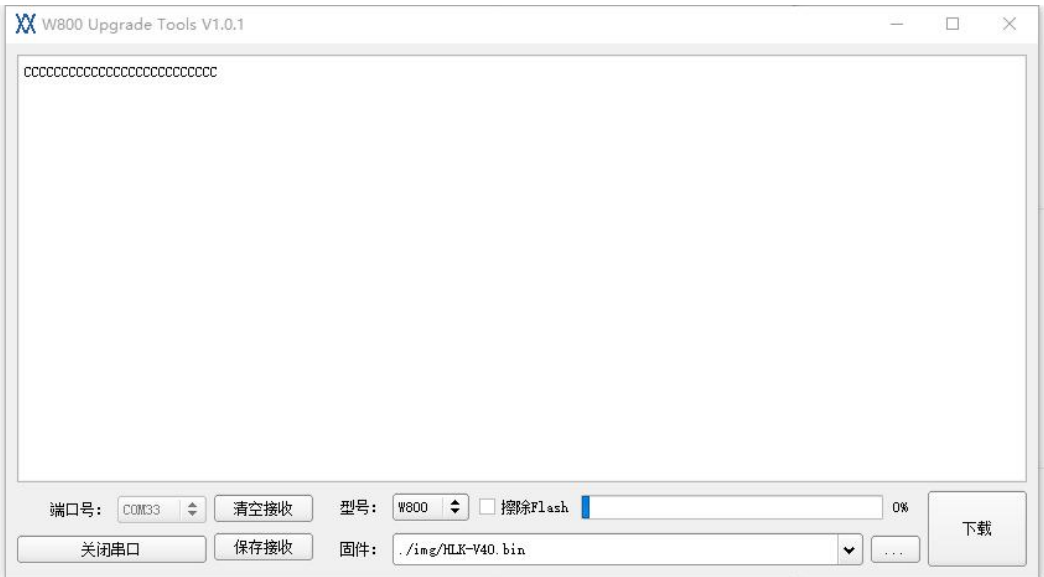

图 21 已进入升级模式示例

然后点击下载按钮,开始升级

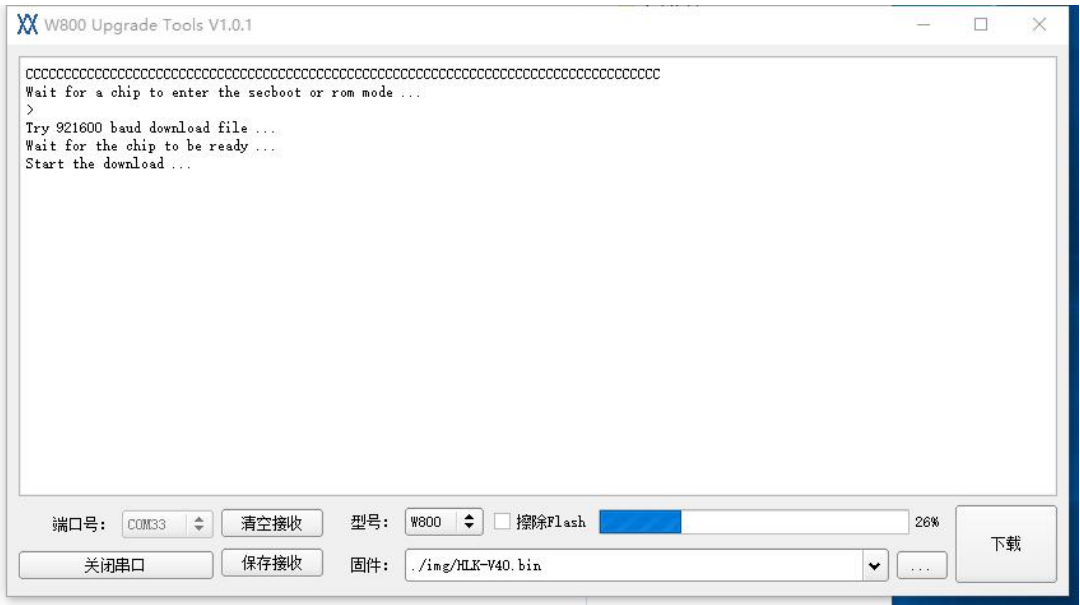

图 22 开始升级

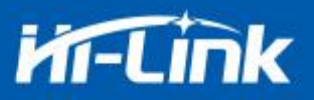

# 附录**A** 文档修订记录

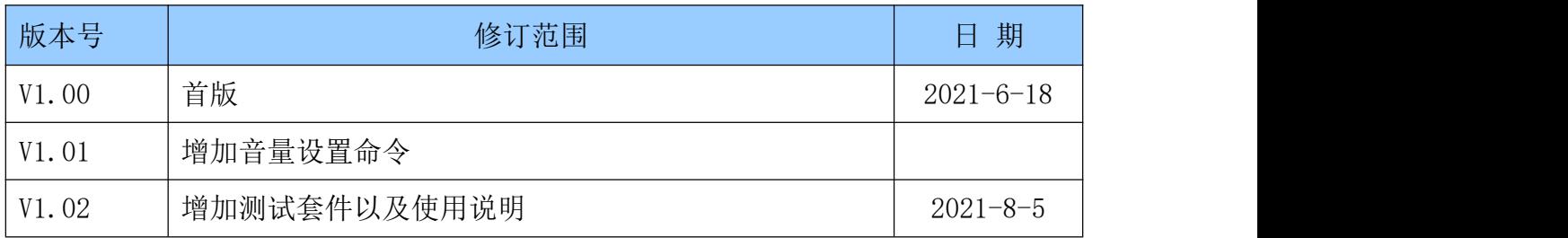